# **XAir**

# **Benutzerhandbuch**

Installation und Konfiguration

Copyright © 2001 BinTec Communications AG, alle Rechte vorbehalten

Version 1.0 Dokument # 70000P März 2001

- **Ziel und Zweck** Dieses Handbuch beschreibt die Installation und Konfiguration von **XAir**. Für neueste Informationen und Hinweise zum aktuellen Software Release sollten Sie in jedem Fall zusätzlich unsere Release Notes lesen – insbesondere, wenn Sie ein Software Update zu einem höheren Release-Stand durchführen. Die aktuellsten Release Notes sind immer zu finden unter [www.bintec.de.](http://www.bintec.de)
	- **Haftung** Der Inhalt dieses Handbuchs wurde mit größter Sorgfalt erarbeitet. Die Angaben in Ihrem Handbuch gelten jedoch nicht als Zusicherung von Eigenschaften Ihres Produkts. BinTec Communications AG haftet nur im Umfang Ihrer Verkaufs- und Lieferbedingungen und übernimmt keine Gewähr für technische Ungenauigkeiten und/oder Auslassungen.

Die Informationen in diesem Handbuch können ohne Ankündigung geändert werden. Zusätzliche Informationen, sowie Änderungen und Release Notes für **XAir** finden Sie unter [www.bintec.de.](http://www.bintec.de)

**Marken** BinTec und das BinTec-Logo sind eingetragene Warenzeichen der BinTec Communications AG.

> Erwähnte Firmen- und Produktnamen sind in der Regel Warenzeichen der entsprechenden Firmen bzw. Hersteller.

**Copyright** Alle Rechte sind vorbehalten. Kein Teil dieses Handbuchs darf ohne schriftliche Genehmigung der Firma BinTec Communications AG in irgendeiner Form reproduziert oder weiterverwertet werden. Auch eine Bearbeitung, insbesondere eine Übersetzung, der Dokumentation ist ohne Genehmigung der Firma BinTec Communications AG nicht gestattet.

#### **Wie Sie BinTec**

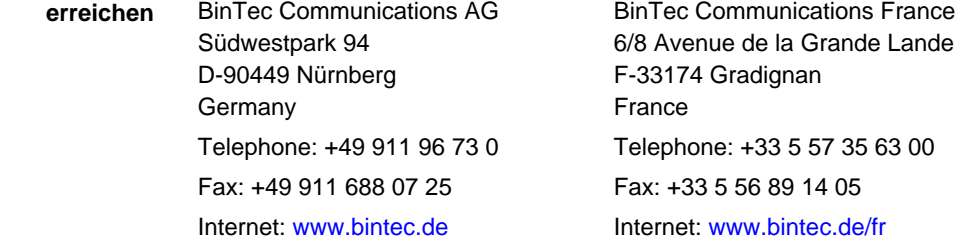

# **Inhaltsverzeichnis 3**

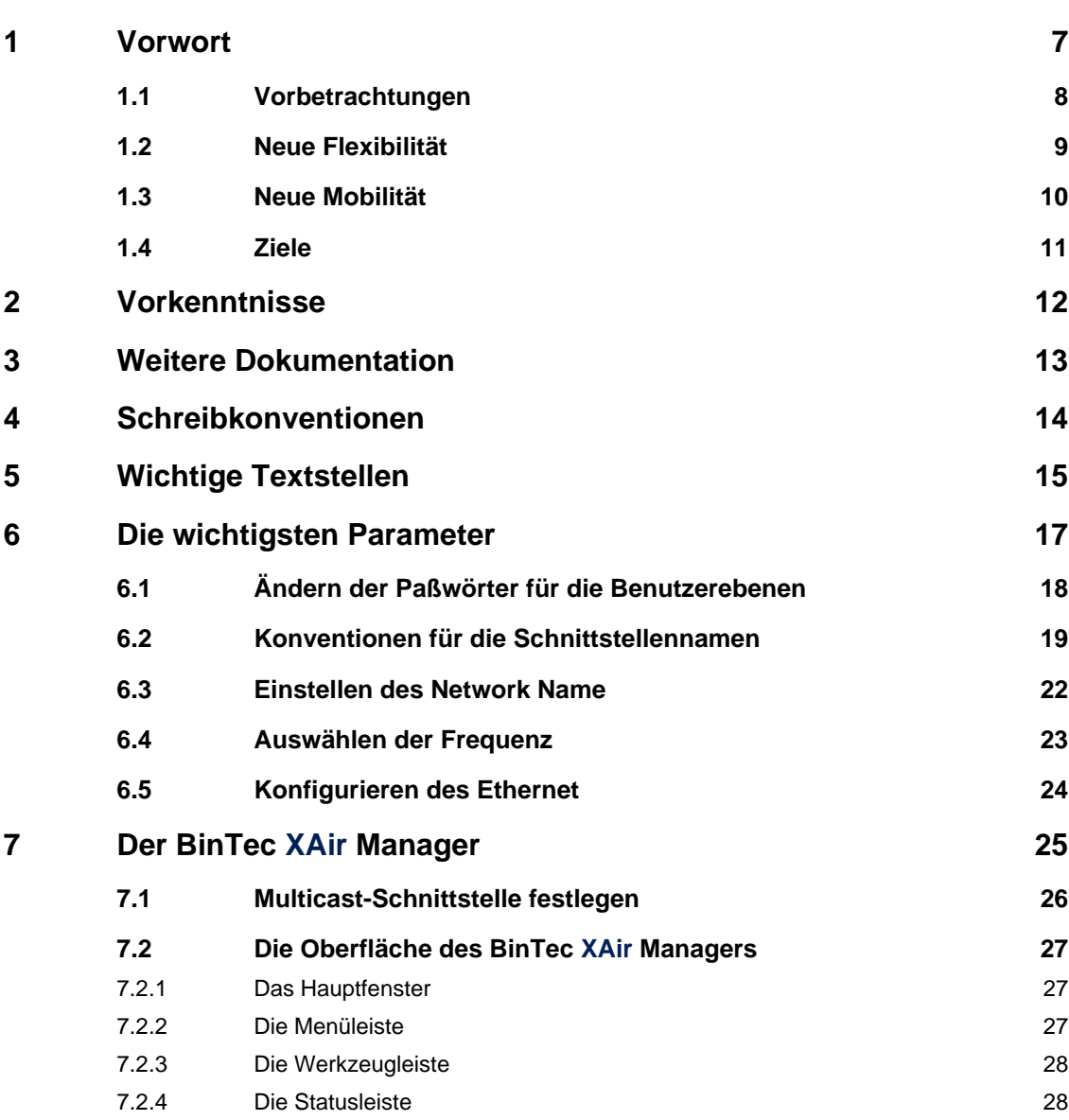

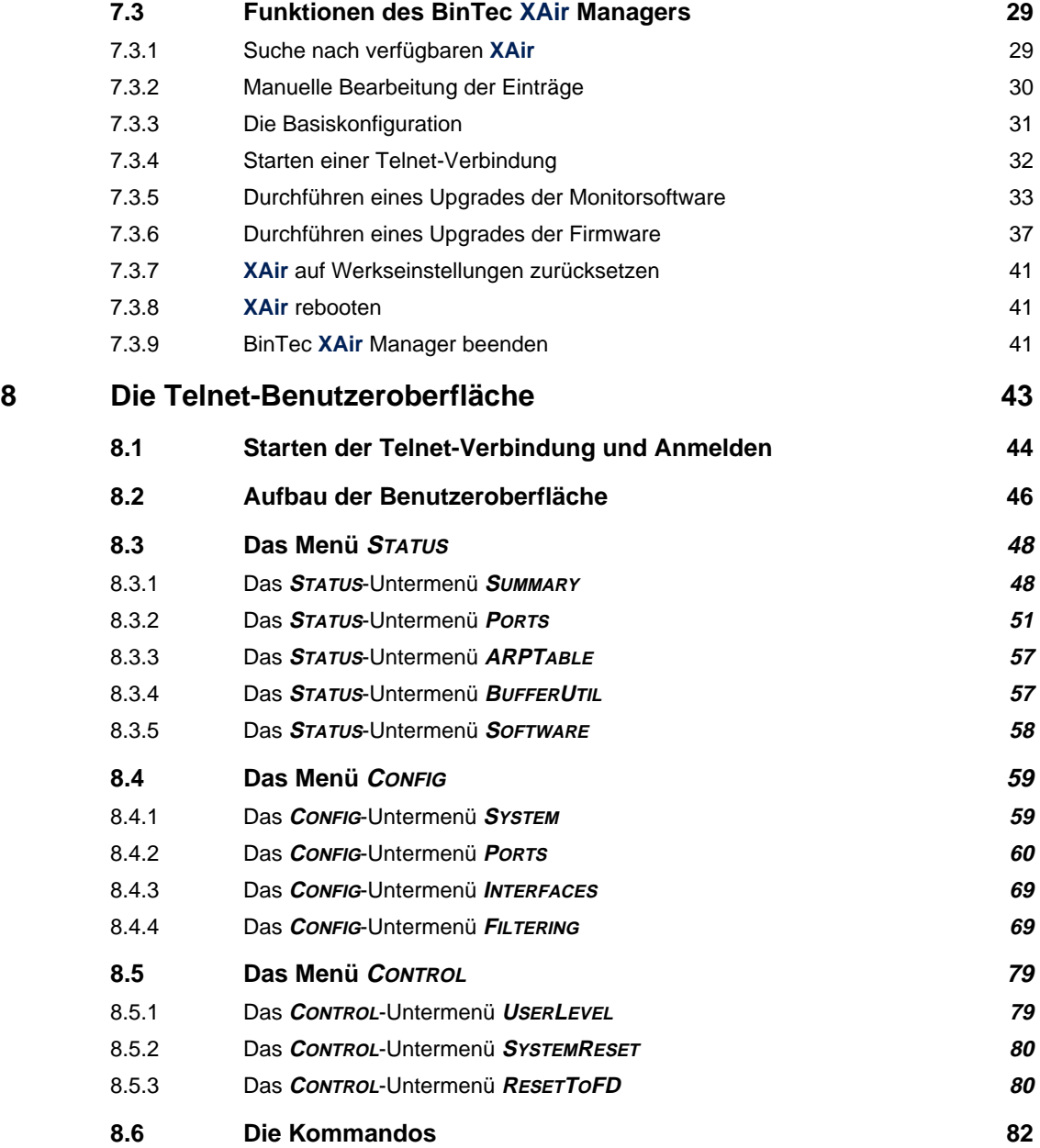

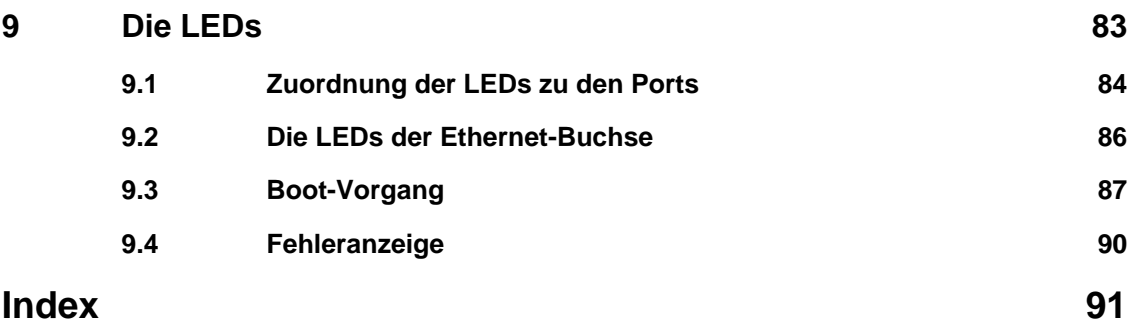

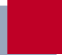

# <span id="page-6-0"></span>**1 Vorwort**

BinTec Communications AG präsentiert mit **XAir** eine bedeutende Innovation, die der Verbreitung der Wireless Technologie einen weiteren Schub gibt. In einer einzigen systemübergreifenden Kommunikationsplattform, einer drahtlosen Infrastruktur, können alle Kommunikationsdienste wie Daten, Fax, E-mail und Internet über das gleiche drahtlose Netz abgewickelt werden.

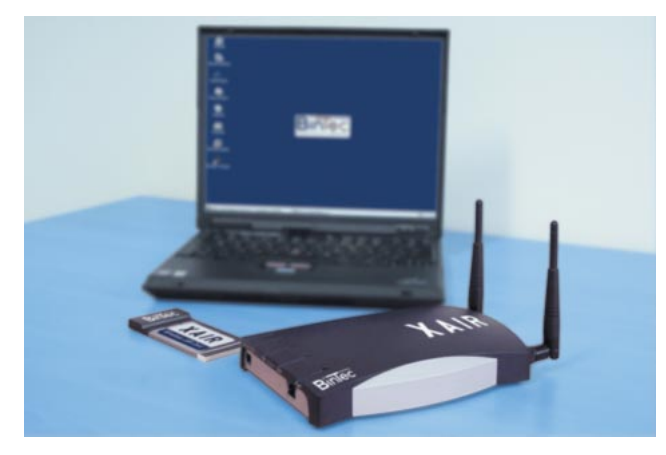

Bild 1-1: **XAir**

# <span id="page-7-0"></span>**1.1 Vorbetrachtungen**

Die unterschiedlichsten Applikationen über ein bestehendes drahtgebundenes Intranet ansprechen zu können, ist aus der Unternehmenskommunikation heute nicht mehr wegzudenken. In Verbindung mit einer drahtlosen Infrastruktur, wie sie BinTec Communications AG mit der **XAir**-Produktfamilie geschaffen hat, eröffnen sich unterschiedlichsten Zielgruppen neue Chancen.

## <span id="page-8-0"></span>**1.2 Neue Flexibilität**

Ihre Entscheidung für eine Wireless-Infrastruktur mit BinTec **XAir** bedeutet viel mehr als nur den Ersatz eines kabelgebundenen Netzes. Denn Sie werden wesentlich flexibler. Innerhalb einer Wireless-Infrastruktur von BinTec kann jedes Endgerät an jedem beliebigen Standort Zugriff aufs Netzwerk haben. Ohne Installationsaufwand. Heute hier, morgen da. Genau dort, wo Sie's brauchen.

## <span id="page-9-0"></span>**1.3 Neue Mobilität**

Zeitgemäße Arbeitsweisen und neue Organisationsformen setzen zunehmende Mobilität der Mitarbeiter voraus. Wireless Communication mit Ihrem **XAir** macht's möglich: Desksharing mit **XAir**. Meetings mit **XAir**. Spontane Arbeitsgruppen mit **XAir**. Beim Kollegen mit **XAir**. Beim Chef mit **XAir**. Auf der Gartenbank mit **XAir**. - Herzlichen Glückwunsch, die Zukunft effizienter Workflows hat für Sie begonnen.

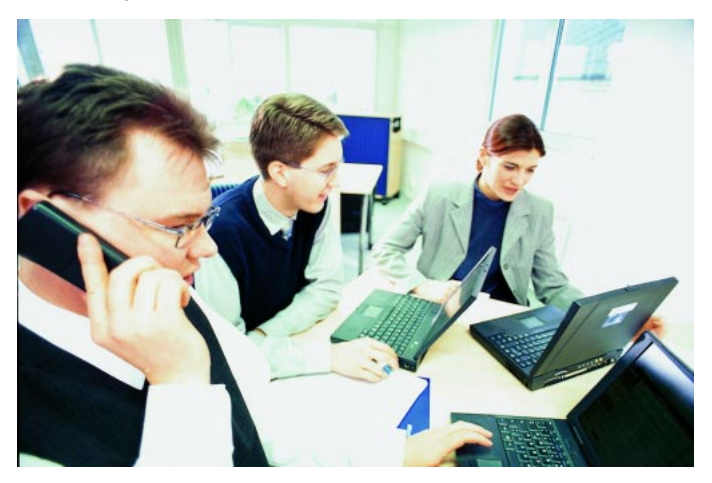

Bild 1-2: Arbeiten mit **XAir**

### <span id="page-10-0"></span>**1.4 Ziele**

Telekommunikation und Datentransfer wachsen zusammen. Nutzen Sie einfach die günstigste Leitung. Mit der **XAir**-Familie von BinTec sind Sie ideal gerüstet. Welche Entwicklung kommen wird, weiß niemand. Deshalb sind Sie mit der Wireless-Infrastruktur von BinTec **XAir** offen. Ob IEEE 802.11, WiFi, Bluetooth oder eine andere Übertragungstechnik. Ihre Investition ist sicher.

BinTec bietet abgestimmte Lösungen sowohl für Großunternehmen als auch für Small Offices. Auch der Home-Anwender kann von der Innovation profitieren.

# <span id="page-11-0"></span>**2 Vorkenntnisse**

Die Inhalte dieses Handbuches setzen die folgende Basiskenntnisse voraus:

- Grundkenntnisse im Netzwerkaufbau
- Kenntnisse über die grundlegende Netzwerkterminologie, wie beispielsweise Server, Client und IP-Adresse
- Grundkenntnisse bei der Bedienung von Microsoft Windows Betriebssystemen

# <span id="page-12-0"></span>**3 Weitere Dokumentation**

Weitere Informationen über das Produkt **XAir** finden Sie in den folgenden Dokumentationen:

■ Los Geht's/Getting Started XAir (deutsch/englisch, gedruckt, PDF)

■ User's Guide XAir Wireless LAN Card (englisch, PDF)

# <span id="page-13-0"></span>**4 Schreibkonventionen**

Folgende Schreibkonventionen und Auszeichnungselemente werden verwendet:

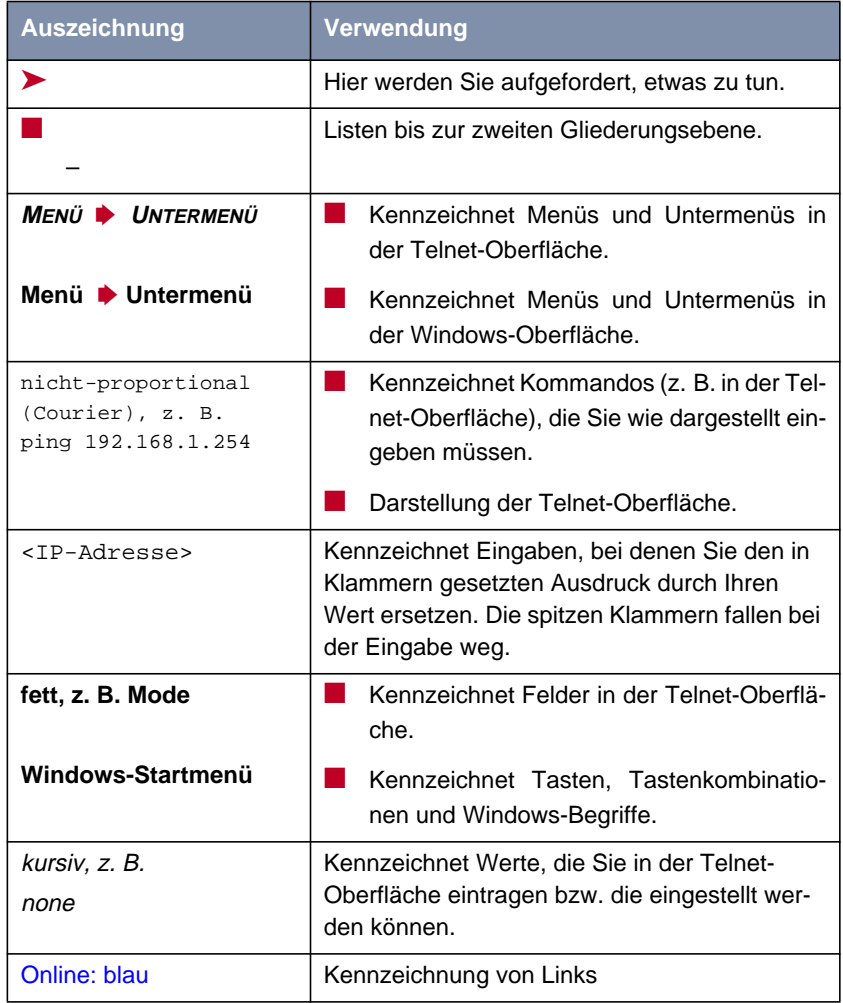

Tabelle 4-1: Auszeichnungselemente

# <span id="page-14-0"></span>**5 Wichtige Textstellen**

Wichtige Textstellen sind am Rand mit Symbolen versehen, die folgende Bedeutung haben:

| <b>Symbol</b> | Verwendung                                                                                                    |
|---------------|----------------------------------------------------------------------------------------------------|
|               | Kennzeichnet Stellen, an denen Tips und<br>Tricks verraten werden.                                                    |
| ے≀ا<br>©⊚     | Kennzeichnet allgemeine wichtige Hinweise.                                                                            |
|               | Kennzeichnet Warnhinweise. Einteilung der<br>Gefahrenstufen gemäß ANSI:                                               |
|               | Achtung (weist auf mögliche Gefahr hin, die<br>bei Nichtbeachten Sachschäden zur Folge<br>haben kann)                 |
|               | Warnung (weist auf mögliche Gefahr hin,<br>die bei Nichtbeachten Körperverletzung zur<br>Folge haben kann)            |
|               | Gefahr (weist auf Gefahr hin, die bei Nicht-<br>beachten Tod oder schwere Körperverlet-<br>zung zur Folge haben wird) |

Tabelle 5-1: Symbolübersicht

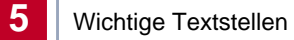

# <span id="page-16-0"></span>**6 Die wichtigsten Parameter**

Sie erhalten in diesem Kapitel einen Einblick in die Konfigurationsmöglichkeiten von **XAir**. Es werden Ihnen die wichtigsten Parameter der **XAir**-Konfiguration vorgestellt und kurz erläutert. Dabei werden die Parameter der Basiskonfiguration, wie beispielsweise die IP-Adresse, die im Los Geht's/Getting Started erläutert sind, vernachlässigt.

### <span id="page-17-0"></span>**6.1 Ändern der Paßwörter für die Benutzerebenen**

Um unbefugten Zugriff zu verhindern, sollten Sie umgehend die Paßwörter der drei Benutzerebenen "Admin", "User" und "View" ändern. Im [Kapitel 8.1,](#page-43-0) [Seite 44](#page-43-0) finden Sie eine ausführliche Beschreibung der benutzerspezifischen Rechte für jede Benutzerebene.

An dieser Stelle wird Ihnen in Kurzform erklärt, wie Sie die Paßwörter der Benutzerebenen festlegen können. Eine detailliertere Fassung finden Sie in [Kapitel 8.5.1, Seite 79](#page-78-0).

- ➤ Starten Sie den BinTec **XAir** Manager und wählen Sie **XAir** ➧ **Telnet**, um eine Telnet-Verbindung aufzubauen.
- ➤ Melden Sie sich als Administrator an, indem Sie bei der Aufforderung zur Paßworteingabe das Paßwort admin eingeben. Dieses Paßwort ist nach der Werkskonfiguration von **XAir** bereits für die Benutzerebene "Admin" voreingestellt.
- ➤ Wählen Sie in der Telnet-Oberfläche **<sup>C</sup>ONTROL** ➧ **<sup>U</sup>SERLEVEL** ➧ **<sup>E</sup>DIT**.
- ➤ Markieren Sie in der Liste der vorhandenen Benutzerebenen auf der rechten Tabellenseite die Benutzerebene, für die Sie das Paßwort ändern wollen ("Admin", "User" oder "View") und bestätigen Sie mit der **Enter**-Taste.
- ➤ Geben Sie das "Admin"-Paßwort erneut ein und bestätigen Sie mit **Enter**.
- ➤ Geben Sie das neue Paßwort ein und bestätigen Sie mit **Enter**.
- ➤ Wiederholen Sie die Eingabe des neuen Paßwortes und bestätigen Sie mit **Enter**.
- ➤ Das neue Paßwort gilt bei der nächsten Anmeldung.

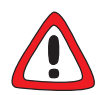

#### **Achtung!**

Die Paßwörter werden beim **ResetToFD** nicht auf die Werkseinstellungen zurückgesetzt. Vergessen Sie das "Admin"-Paßwort, müssen Sie **XAir** einschikken.

➤ Merken Sie sich das "Admin"-Paßwort.

# <span id="page-18-0"></span>**6.2 Konventionen für die Schnittstellennamen**

In diesem Kapitel werden die Konventionen für die Vergabe der Schnittstellennamen von **XAir** erläutert.

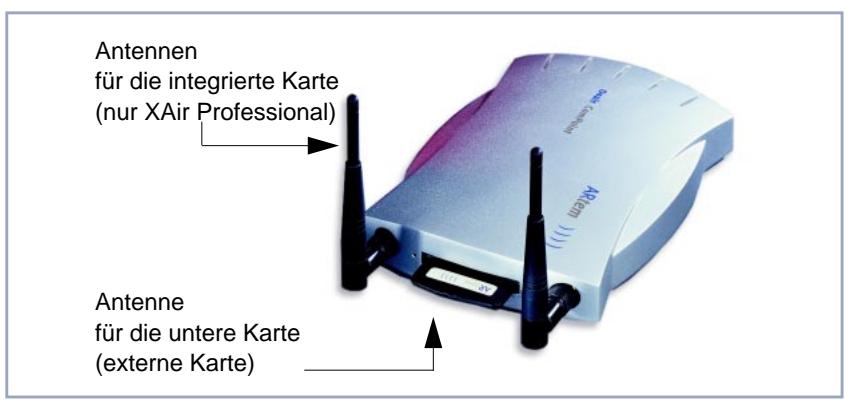

Bild 6-1: Die Karten von **XAir**

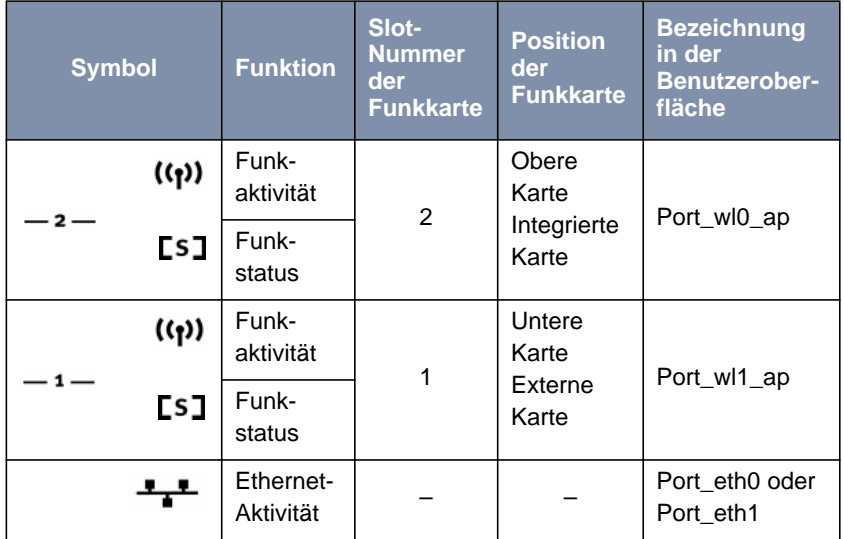

In der folgenden Tabelle werden die Zusammenhänge zwischen den LEDs und den Funkkarten von **XAir** dargestellt:

Tabelle 6-1: LEDs und Funkkarten

**Namenskonventionen für die Funk-Ports** Die Namen der Funk-Ports in der Benutzeroberfläche von **XAir** setzen sich wie folgt zusammen:

- Port\_wl, dabei steht wl für wireless
- Nummer des physischen Ports (0 oder 1)
- *\_ap*, dabei steht ap für AccessPoint-Port-Type

Der Name der unteren Funkkarte lautet also:

■ Port\_wl1\_ap

In den folgenden Beschreibungen wird allgemein die Bezeichnung <Funk-Port> gewählt.

**Namenskonventionen für den Ethernet-Port XAir** setzt sich wie folgt zusammen: Der Name des Ethernet-Ports (10/100Base-T) in der Benutzeroberfläche von

■ Port\_eth, dabei steht eth für Ethernet

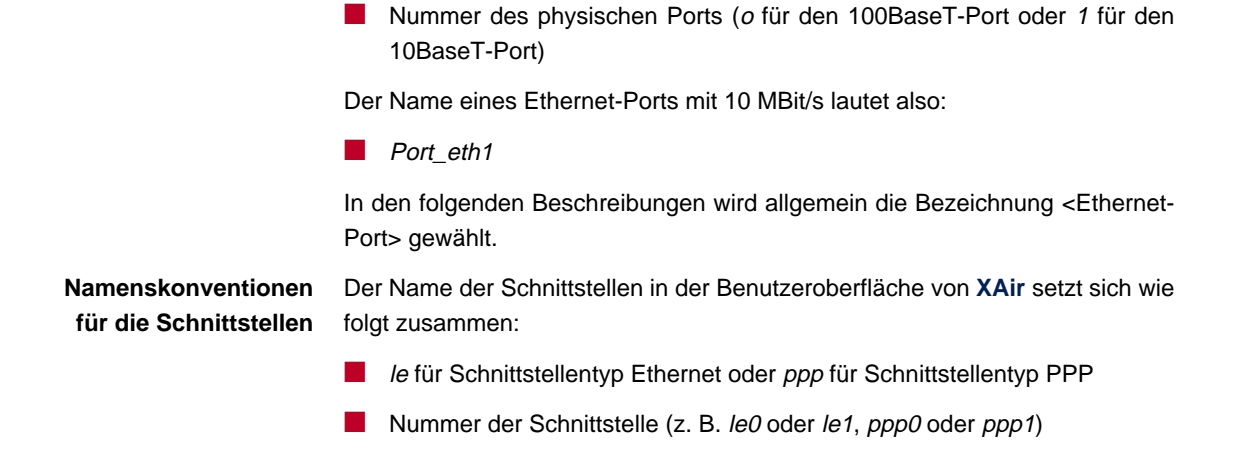

#### <span id="page-21-0"></span>**6.3 Einstellen des Network Name**

Im Gegensatz zu einem über Ethernet eingerichteten LAN verfügt ein Wireless LAN nicht über Kabelstränge, mit denen eine feste Verbindung zwischen Server und Clients hergestellt wird. Daher kann es bei unmittelbar benachbarten Funknetzen zu Störungen oder zu Zugriffsverletzungen kommen.

Um dies zu verhindern, gibt es in jedem Funknetz einen Parameter, der das Netz eindeutig kennzeichnet und vergleichbar mit einem Domain-Namen ist. Nur Clients, deren Netzwerkkonfiguration mit der von **XAir** übereinstimmt, können in diesem Wireless LAN (WLAN) kommunizieren.

Der entsprechende Parameter von **XAir** lautet Network Name. Führen Sie folgende Schritte durch, um diesen auf **XAir** einzustellen:

- ➤ Starten Sie den BinTec **XAir** Manager und wählen Sie **XAir** ➧ **Telnet**, um eine Telnet-Verbindung aufzubauen.
- ➤ Melden Sie sich als Administrator an.
- ➤ Wählen Sie **<sup>C</sup>ONFIG** ➧ **<sup>P</sup>ORTS** ➧ **<FUNK-PORT>** (z. B. Port\_wl1\_ap).
- ➤ Markieren Sie den Eintrag **NetworkName** und bestätigen Sie mit **Enter** oder der rechten Pfeiltaste.
- ➤ Geben Sie nun den gewünschten Netzwerknamen (NetworkName) ein und bestätigen Sie mit der **Enter**-Taste.
	- Von nun an können alle Clients, bei denen dieser Netzwerkname (NetworkName) eingestellt ist, auf dieses WLAN zugreifen.

#### <span id="page-22-0"></span>**6.4 Auswählen der Frequenz**

Durch das Einstellen des Netzwerknamen (NetworkName, siehe [Kapitel 6.3,](#page-21-0) [Seite 22\)](#page-21-0) werden Funknetze zwar logisch voneinander getrennt, können sich aber physisch immer noch behindern, falls sie auf denselben bzw. nah beieinander liegenden Funkkanälen arbeiten.

Falls Sie also zwei oder mehr Funknetze mit geringem Abstand zueinander betreiben, ist es ratsam, den Netzen verschiedene Kanäle zuzuweisen. Diese sollten jeweils vier bis fünf Kanäle auseinanderliegen, da ein Netz auch die benachbarten Kanäle teilweise mitbelegt.

Gehen Sie zum Auswählen der Kanalfrequenz folgendermaßen vor:

- ➤ Starten Sie den BinTec **XAir** Manager und wählen Sie **XAir** ➧ **Telnet**, um eine Telnet-Verbindung aufzubauen.
- ➤ Melden Sie sich als Administrator an.
- ➤ Wählen Sie **<sup>C</sup>ONFIG** ➧ **<sup>P</sup>ORTS** ➧ **<FUNK-PORT>** (z. B. Port\_wl1\_ap).
- ➤ Markieren Sie den Eintrag DSChannel.
- ➤ Bestätigen Sie mit **Enter** oder der rechten Pfeiltaste.
- ➤ Auf der rechten Tabellenseite wird Ihnen nun eine Liste möglicher Frequenzen angezeigt. Der werkseitig voreingestellte Wert beträgt 2412, also 2,412 MHz.
- ➤ Wählen Sie mit Hilfe der Pfeiltasten die gewünschte Frequenz aus und bestätigen Sie mit der **Enter**-Taste.

#### <span id="page-23-0"></span>**6.5 Konfigurieren des Ethernet**

Über die Basiskonfiguration des BinTec **XAir** Managers (siehe Los Geht's/Getting Started) haben Sie bereits IP-Adresse, Subnet Mask und Gateway für **XAir** konfiguriert.

Weitere Parameter zur Konfiguration des Ethernet-Ports finden Sie im Menü **<sup>C</sup>ONFIG** ➧ **<sup>P</sup>ORTS** ➧ **<ETHERNET-PORT>** (z. B. Port\_eth1).

Diese Parameter sind:

■ MAC-Adresse

**Interface** 

- **Speed**
- Duplex Mode
- AutoNegotiation

Die Beschreibung der einzelnen Parameter finden Sie auf [Kapitel 8.4.2,](#page-59-0) [Seite 60](#page-59-0).

# <span id="page-24-0"></span>**7 Der BinTec XAir Manager**

In diesem Kapitel werden die zusätzlichen Einstellungsmöglichkeiten des BinTec **XAir** Managers beschrieben, die über die Basiskonfiguration hinausgehen (siehe Los Geht's/Getting Started, Kapitel "Basiskonfiguration").

Unter der Basiskonfiguration werden folgende Einstellungen zusammengefaßt:

- Name eingeben
- IP-Adresse eingeben
- Netzmaske eingeben
- Standard-Gateway eingeben

Weitere Konfigurationen, die über den BinTec **XAir** Manager vorgenommen werden können, sind:

- Telnet-Verbindung starten
- Firmware-Upgrade durchführen
- Monitorsoftware-Upgrade durchführen
- Reboot-Vorgang durchführen

**XAir** und der PC, über den Sie **XAir** konfigurieren möchten, müssen sich im gleichen Netzwerk befinden.

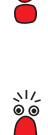

Falls Ihr Rechner über mehrere Multicast-Schnittstellen verfügt, können Sie eine bestimmte Multicast-Schnittstelle (Router oder Switch) im BinTec **XAir** Manager einstellen (siehe [Kapitel 7.1, Seite 26\)](#page-25-0), über die **XAir**s gesucht werden sollen.

#### <span id="page-25-0"></span>**7.1 Multicast-Schnittstelle festlegen**

Gehen Sie folgerdermaßen vor, um eine Multicast-Schnittstelle (Router oder Switch) manuell zu bestimmen:

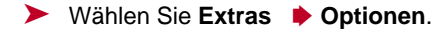

Folgendes Dialogfenster öffnet sich:

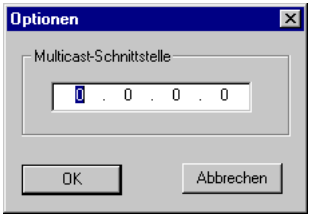

Bild 7-1: Eingabe der IP-Adresse für den Multicast-Router(-Switch)

➤ Tragen Sie die IP-Adresse der gewünschten Multicast-Schnittstelle (Router oder Switch) ein und bestätigen Sie mit **OK**.

# <span id="page-26-0"></span>**7.2 Die Oberfläche des BinTec XAir Managers**

Die Oberfläche des BinTec **XAir** Managers besteht aus vier Komponenten, die im folgenden näher erläutert werden:

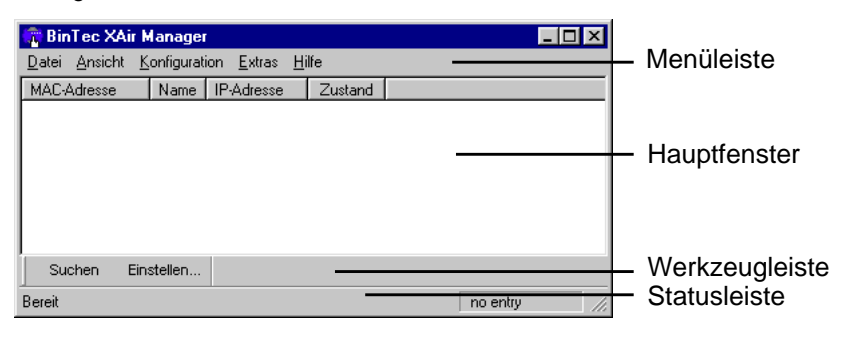

Bild 7-2: Die Oberfläche des BinTec **XAir** Managers

#### **7.2.1 Das Hauptfenster**

Beim Start des BinTec **XAir** Managers über die BinTec xairm.exe ist das Hauptfenster zunächst leer. Es ist tabellenförmig angelegt und gliedert sich in die Spalten **MAC-Adresse**, **Name**, **IP-Adresse** und **Zustand**. Sobald **XAir**s im Netz gesucht und erkannt wurden, finden sich in diesen Spalten die entsprechenden Daten zum jeweiligen Gerät.

#### **7.2.2 Die Menüleiste**

Das Menü befindet sich am oberen Rand des BinTec **XAir** Managers und enthält die Menüpunkte **Datei**, **Ansicht**, **Konfiguration**, **Extras** und **Hilfe** mit jeweils bis zu sechs Unterpunkten.

#### <span id="page-27-0"></span>**7.2.3 Die Werkzeugleiste**

Die Werkzeugleiste, welche sich direkt unterhalb des Hauptfensters befindet, erlaubt den schnellen Zugriff auf die zwei wichtigsten Funktionen des **XAir** Managers, **Suchen** und **Einstellen**. Diese beiden Funktionen, die auch über das Menü anwählbar sind, werden im folgenden noch genauer erläutert.

Gehen Sie folgendermaßen vor, um die Werkzeugleiste ein- bzw. auszublenden:

➤ Wählen Sie **Ansicht** ➧ **Tool Bar**.

#### **7.2.4 Die Statusleiste**

Die Statusleiste am unteren Rand des Fensters zeigt Ihnen den Status des **XAir** Managers an. Ebenfalls in der Statusleiste angezeigt wird eine kurze Beschreibung der Menüpunktes, die eine Funktion aufrufen (wie z. B. **Suchen**) und auf dem sich der Mauszeiger gerade befindet.

Gehen Sie folgendermaßen vor, um die Statusleiste ein- bzw. auszublenden:

➤ Wählen Sie **Ansicht** ➧ **Status Bar**.

#### <span id="page-28-0"></span>**7.3 Funktionen des BinTec XAir Managers**

Dieses Kapitel beschreibt:

- "Suche nach verfügbaren XAir", Seite 29
- ["Manuelle Bearbeitung der Einträge", Seite 30](#page-29-0)
- ["Die Basiskonfiguration", Seite 31](#page-30-0)
- ["Starten einer Telnet-Verbindung", Seite 32](#page-31-0)
- ["Durchführen eines Upgrades der Monitorsoftware", Seite 33](#page-32-0)
- ["Durchführen eines Upgrades der Firmware", Seite 37](#page-36-0)
- ["XAir auf Werkseinstellungen zurücksetzen", Seite 41](#page-40-0)
- ["XAir rebooten", Seite 41](#page-40-0)
- ["BinTec XAir Manager beenden", Seite 41](#page-40-0)

#### **7.3.1 Suche nach verfügbaren XAir**

Die Funktion **Suchen** kann sowohl über den Menüpunkt **Datei** ➧ **Suchen** als auch direkt über die Schaltfläche **Suchen** auf der Werkzeugleiste aufgerufen werden.

<span id="page-29-0"></span>Der BinTec **XAir** Manager erkennt daraufhin automatisch im Netz installierte **XAir**s und zeigt sie im Hauptfenster mit den zugehörigen Netzwerkparametern (MAC-Adresse, Name, IP-Adresse) an:

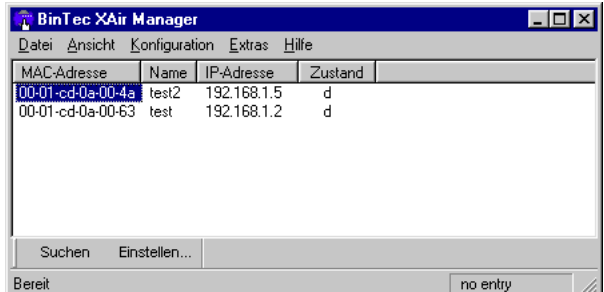

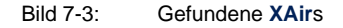

Die Buchstaben in der Spalte **Zustand** bedeuten:

d = dynamisch (vom BinTec XAir Manager gefunden) und

 $s =$  statisch (manueller Eintrag).

#### **7.3.2 Manuelle Bearbeitung der Einträge**

Unter dem Menüpunkt **Datei** ➧ **Manueller Eintrag** stehen die Funktionen **Hinzufügen**, **Löschen** und **Alle Löschen** zur Auswahl:

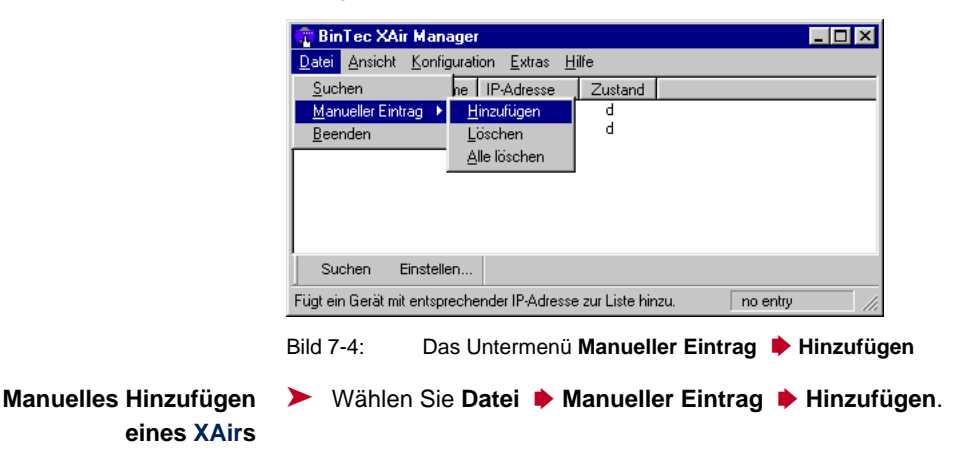

<span id="page-30-0"></span>Es öffnet sich ein Dialogfenster, in welchem Sie die IP-Adresse des hinzuzufügenden **XAir** eintragen:

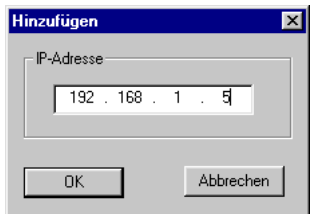

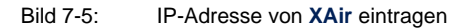

➤ Bestätigen Sie die Eingabe, indem Sie auf die Schaltfläche **OK** klicken. Der manuell eingetragene **XAir** erscheint nun in der Liste im Hauptfenster.

**Löschen eines manuell eingetragenen XAirs**

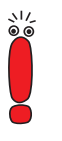

**Löschen aller manuell eingetragenen XAirs** Manuell hinzugefügte **XAir**s können Sie wieder aus der Liste löschen, indem Sie die MAC-Adresse des zu entfernenden Eintrags markieren und **Datei** ➧ **Manueller Eintrag** ➧ **Löschen** wählen.

Einträge, die mit der Funktion **Suchen** automatisch erstellt wurden, können so nicht gelöscht werden.

Wählen Sie **Datei** ➧ **Manueller Eintrag** ➧ **Alle Löschen**, um alle manuell erstellten Einträge gleichzeitig aus der Liste im Hauptfenster zu entfernen.

#### **7.3.3 Die Basiskonfiguration**

Um einen **XAir** zu konfigurieren, markieren Sie den entsprechenden Eintrag im Hauptfenster und wählen Sie entweder **Konfiguration** ➧ **Einstellungen** oder betätigen Sie die Schaltfläche **Einstellen...** in der Werkzeugleiste.

Details zur Durchführung der Basiskonfiguration finden Sie im Kapitel "Die Basiskonfiguration" im Los Geht's/Getting Started.

#### <span id="page-31-0"></span>**7.3.4 Starten einer Telnet-Verbindung**

Gehen Sie folgendermaßen vor, um eine Telnet-Verbindung zu starten:

- ➤ Markieren Sie den **XAir** im Hauptfenster, auf den Sie über Telnet zugreifen wollen.
- ➤ Wählen Sie **Konfiguration** ➧ **Telnet**.

In einem neuen Dialogfenster wird nun ein Terminal emuliert.

➤ Wählen Sie **Terminal** ➧ **Einstellungen** in dem neuen Dialogfenster.

Folgendes Fenster öffnet sich:

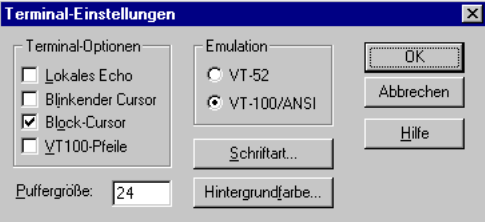

Bild 7-6: Das Fenster **Terminal-Einstellungen**

- ➤ Um die volle Funktionsfähigkeit des Terminals zu nutzen, achten Sie darauf, daß
	- im Bereich Emulation das Optionsfeld VT-100/ANSI aktiviert ist,
	- die Puffergröße für eine optimale Darstellung auf 24 eingestellt ist.

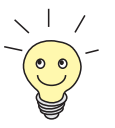

Über die Schaltflächen **Schriftart** und **Hintergrundfarbe** können Sie gegebenenfalls die Oberflächengestaltung des Terminal-Fensters Ihren Wünschen anpassen.

Detaillierte Informationen zu den verschiedenen Einstellungsmöglichkeiten erhalten Sie über die Schaltfläche **Hilfe** im rechten Fensterbereich.

➤ Haben Sie alle Einstellungen abgeschlossen, bestätigen Sie mit **OK**.

#### <span id="page-32-0"></span>**7.3.5 Durchführen eines Upgrades der Monitorsoftware**

Um die Monitorsoftware von **XAir**s neu zu laden, gehen Sie wie folgt vor:

- ➤ Stellen Sie vor Beginn des Upgrades sicher, daß die neue Version der Monitorsoftware (Dateien mit Endung \*.img) auf Ihrer Festplatte oder einem anderen Speichermedium vorliegt.
- ➤ Markieren Sie im Hauptfenster des BinTec **XAir** Managers den **XAir**, für den Sie ein Upgrade durchführen wollen.
- ➤ Wählen Sie **Konfiguration** ➧ **Firmware laden...**.

**Upgrade-Datei**

Folgendes Fenster öffnet sich:

**auswählen**

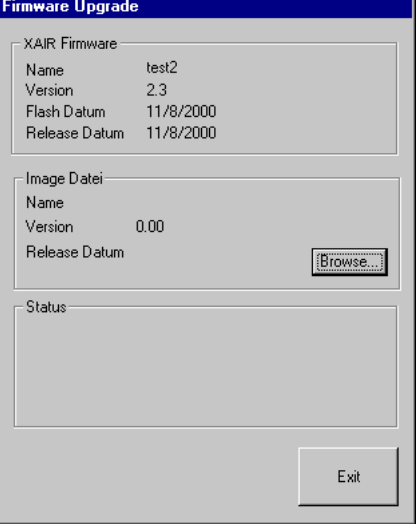

Bild 7-7: Das Fenster **Firmware Upgrade**

➤ Betätigen Sie im neuen Dialogfenster im Bereich **Image Datei** die Schaltfläche **Browse...**.

Folgendes Fenster öffnet sich:

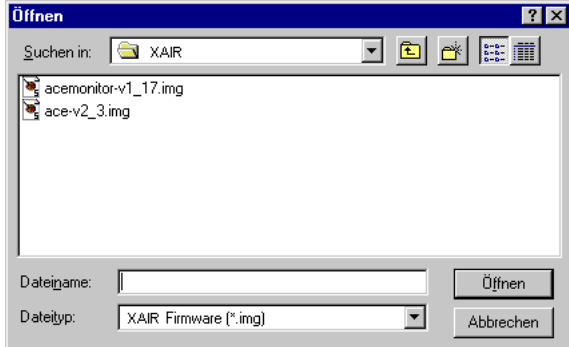

Bild 7-8: Die Image-Datei wählen

➤ Wählen Sie die Datei aus, welche die neue Monitorsoftware enthält. Dies ist in unserem Beispiel die obere Datei im Fenster, also **acemonitorv1\_17.img**.

➤ Klicken Sie die Schaltfläche **Öffnen**.

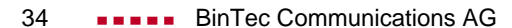

**Monitorsoftware laden** Im Dialogfenster wird nun im Bereich **Image Datei** automatisch der Pfad für die Monitorsoftware aktualisiert:

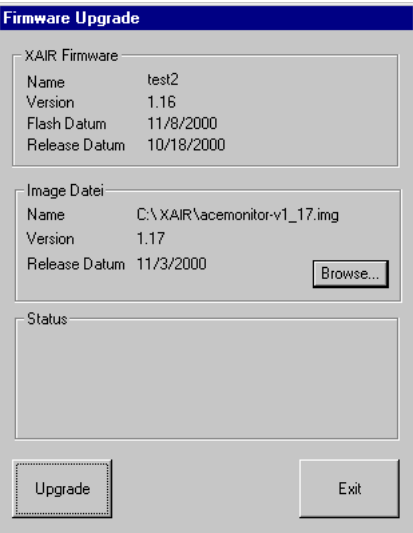

Bild 7-9: Das Fenster **Firmware Upgrade** mit gewählter Image-Datei

➤ Klicken Sie auf die Schaltfläche **Upgrade**.

Die Monitorsoftware wird geladen.

Folgendes Fenster öffnet sich:

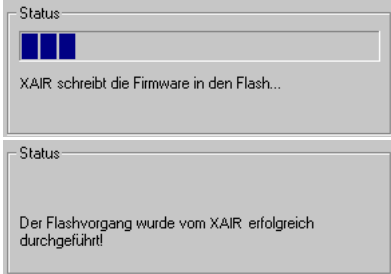

Bild 7-10: Die Status-Fenster des Ladevorgangs

Im Bereich **Status** werden Ihnen ein Fortschrittsbalken und der aktuelle Vorgang angezeigt.

**XAir neu starten** Nach erfolgreicher Beendigung des Upgrades der Monitorsoftware öffnet sich folgendes Dialogfenster:

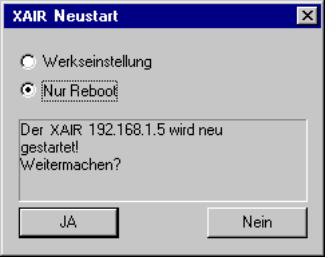

Bild 7-11: Bestätigungsfenster Neustart

Sie können **XAir** "rebooten" oder gleichzeitig die Konfiguration auf Werkseinstellungen zurücksetzen:

➤ Aktivieren Sie das gewünschte Optionsfeld.

➤ Bestätigen Sie mit **JA**, um **XAir** neu zu starten. Bei **NEIN** wird kein Neustart bzw. Reboot ausgeführt. **XAir** läuft weiterhin mit dem älteren Software-Release. Erst nach dem Reboot wird die neu geladene Software ausgeführt.

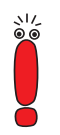

Der Reboot von **XAir** wird Ihnen nicht auf dem Bildschirm Ihres Computers angezeigt. Sie können jedoch anhand der LEDs von **XAir** die Funkaktivität, den Funkstatus und die Ethernetaktivität überprüfen (siehe K[apitel 9.3,](#page-86-0) [Seite 87\)](#page-86-0)

➤ Kontrollieren Sie abschließend die Funktionsfähigkeit des **XAir**, indem Sie über den BinTec **XAir** Manager z. B. nach im Netz installierten **XAir**s suchen.
# **7.3.6 Durchführen eines Upgrades der Firmware**

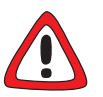

#### **Achtung!**

Das Upgrade der Firmware muß nach dem Upgrade der Monitorsoftware (siehe [Kapitel 7.3.5, Seite 33\)](#page-32-0) erfolgen, wenn die neue Firmware auch ein Upgrade der Monitorsoftware benötigt.

Wird diese Reihenfolge beim Upgrade der Firmware nicht eingehalten, entstehen gravierende Schäden an der Software von **XAir**!

- ➤ Führen Sie zuerst ein Upgrade der Monitorsoftware durch, wenn die neue Firmware auch ein Upgrade der Monitorsoftware benötigt.
- ➤ Führen Sie erst danach ein Upgrade der Firmware durch.

Gehen Sie folgendermaßen vor, um ein Upgrade der Firmware vorzunehmen:

- ➤ Stellen Sie vor Beginn des Upgrades sicher, daß die neue Version der Firmware (Dateien mit Endung \*.img) auf Ihrer Festplatte oder einem anderen Speichermedium vorliegt.
- ➤ Markieren Sie im Hauptfenster des BinTec **XAir** Managers den **XAir**, für den Sie ein Upgrade durchführen wollen.

➤ Wählen Sie **Konfiguration** ➧ **Firmware laden...**.

Folgendes Fenster öffnet sich:

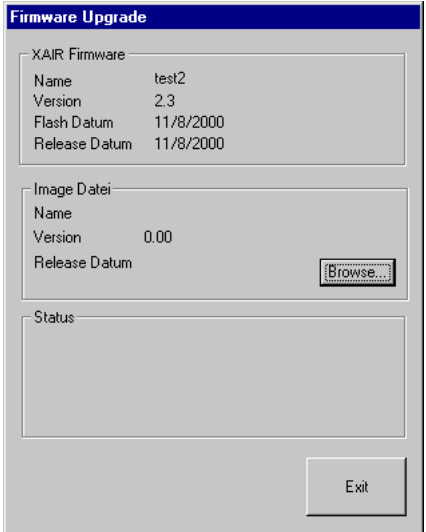

Bild 7-12: Das Fenster **Firmware Upgrade**

➤ Betätigen Sie im neuen Dialogfenster die Schaltfläche **Browse...** .

Folgendes Fenster öffnet sich:

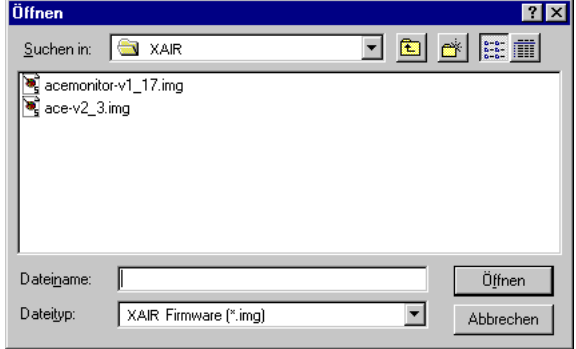

Bild 7-13: Die Firmware-Upgrade-Datei wählen

➤ Wählen Sie die Datei aus, welche die neue Firmware enthält. Dies ist in unserem Beispiel die untere Datei im Fenster, also **acev2\_3.img**.

➤ Klicken Sie die Schaltfläche **Öffnen**.

Im Kontrollfenster wird nun im Bereich **Image Datei** automatisch der Pfad für die Firmware aktualisiert:

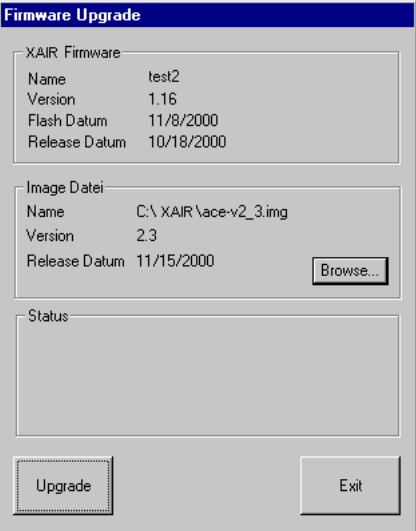

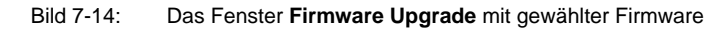

➤ Klicken Sie die Schaltfläche **Upgrade**.

Das Upgrade der Firmware wird durchgeführt.

Im Bereich **Status** werden Ihnen ein Fortschrittsbalken und der aktuelle Vorgang angezeigt:

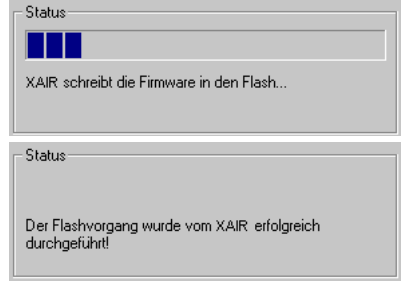

Bild 7-15: Statusfenster des Upgrade-Vorgangs

Nach erfolgreicher Beendigung des Upgrades der Firmware erscheint folgendes Dialogfenster:

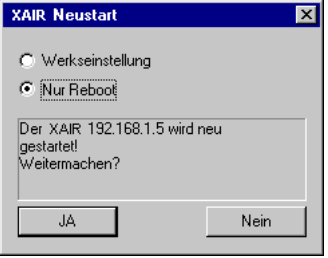

Bild 7-16: Bestätigung Neustart

Gehen Sie folgendermaßen vor, um **XAir** neu zu starten und gleichzeitig die Konfiguration auf Werkseinstellung zurückzusetzen:

- ➤ Wählen Sie das Optionsfeld **Werkseinstellung**.
- ➤ Bestätigen Sie mit **JA**, um **XAir** neu zu starten.

Gehen Sie folgendermaßen vor, um **XAir** neu zu starten, ohne die Konfiguration auf Werkseinstellung zurückzusetzen:

- ➤ Wählen Sie das Optionsfeld **Nur Reboot**.
- ➤ Bestätigen Sie mit **JA**, um **XAir** neu zu starten.

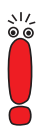

Auch bei Klicken von **Nein** wird ein Reboot durchgeführt.

Der Reboot des **XAir** wird Ihnen nicht auf dem Bildschirm Ihres Computers angezeigt. Sie können jedoch anhand der LEDs des **XAir** die Funkaktivität, den Funkstatus und die Ethernetaktivität überprüfen (siehe K[apitel 9.3,](#page-86-0) [Seite 87\)](#page-86-0).

➤ Kontrollieren Sie abschließend die Funktionsfähigkeit des **XAir**, indem Sie über den BinTec **XAir** Manager z. B. nach im Netz installierten **XAir**s suchen.

 $300$ 

# **7.3.7 XAir auf Werkseinstellungen zurücksetzen**

Gehen Sie folgendermaßen vor, um **XAir** auf Werkseinstellung zurückzusetzen:

**XAir** wird auf Werkseinstellung zurückgesetzt. Dabei wird automatisch ein Reset durchgeführt.

Die folgenden Einstellungen werden bei einem Reset nicht zurückgesetzt:

➤ Wählen Sie **Konfiguration** ➧ **Auf Werkseinstellung setzen**.

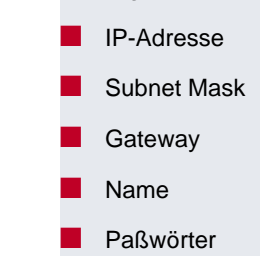

## **7.3.8 XAir rebooten**

Gehen Sie folgendermaßen vor, um einen Neustart des **XAir** zu veranlassen:

➤ Wählen Sie **Konfiguration** ➧ **Reboot** aus. **XAir** wird neu gestartet.

# **7.3.9 BinTec XAir Manager beenden**

Gehen Sie folgendermaßen vor, um den BinTec **XAir** Manager zu schließen:

➤ Wählen Sie **Datei** ➧ **Beenden**.

Das Programm wird geschlossen.

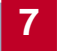

**BinTec Communications AG** 

# **8 Die Telnet-Benutzeroberfläche**

In diesem Kapitel werden der Aufbau und die Funktionen der Telnet-Oberfläche beschrieben, die Sie über Telnet nutzen können. Dies sind zum Beispiel:

- Anzeigen verschiedener Statuswerte von **XAir**
- Konfigurieren von System-, Schnittstellen- und Filtereinstellungen
- Kontrollieren der Zugriffsberechtigungen

Der PC, über den Sie **XAir** konfigurieren möchten, muß sich im gleichen Netzwerk wie der zu konfigurierende **XAir** befinden.

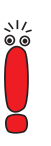

# **8.1 Starten der Telnet-Verbindung und Anmelden**

Gehen Sie folgendermaßen vor, um ein Terminal zu emulieren (siehe auch [Kapitel 7.3.4, Seite 32\)](#page-31-0):

➤ Starten Sie Ihre Telnet-Verbindung im BinTec **XAir** Manager über **XAir** ➧ **Telnet**.

Der Startbildschirm des Terminals öffnet sich in einem neuen Fenster:

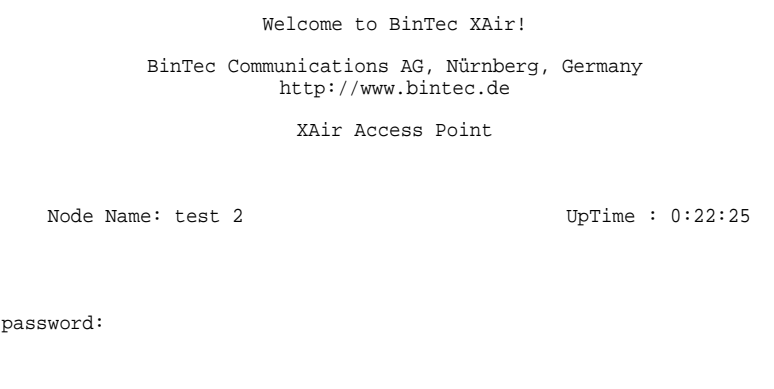

Bild 8-1: Startbildschirm der Telnet-Verbindung

**Benutzerebenen** Sie werden aufgefordert, ein Paßwort einzugeben, um sich an einer der Benutzerebenen anzumelden.

> Grundsätzlich gibt es für BinTec **XAir** drei verschiedene Benutzerebenen: "Admin", "User" und "View".

> Die Benutzerebene "Admin" erlaubt den uneingeschränkten Zugriff auf alle Funktionen des Terminals. Die Werkseinstellung des Paßwortes für diese Benutzerebene ist "admin".

> Melden Sie sich als "User" an, bleibt der Zugriff auf bestimmte systemrelevante Konfigurationsmöglichkeiten untersagt. Das Paßwort für diese Benutzerebene ist werkseitig auf "user" eingestellt.

Auf der Benutzerebene "View" hat man keine Möglichkeit, Konfigurationen an **XAir** durchzuführen. Es können lediglich einige Statusbildschirme angesehen werden. Das Paßwort für diese Benutzerebene ist werkseitig auf "view" eingestellt.

➤ Geben Sie das Paßwort für die gewünschte Benutzerebene ein und bestätigen Sie mit der **Enter**-Taste.

Sie haben nun Zugriff auf das Hauptmenü.

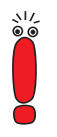

Aus Sicherheitsgründen sollten Sie schnellstmöglich die voreingestellten Paßwörter ändern. Die entsprechenden Schritte für eine Paßwortänderung werden Ihnen im [Kapitel 8.5.1, Seite 79](#page-78-0) erläutert.

# **8.2 Aufbau der Benutzeroberfläche**

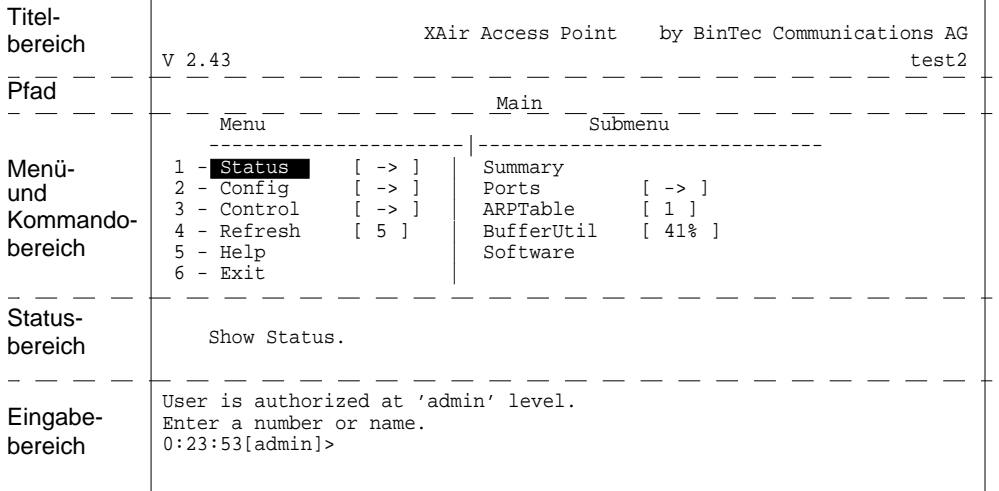

Im folgenden wird der Aufbau der Benutzeroberfläche erläutert:

Bild 8-2: Aufbau der Benutzeroberfläche

Die Benutzeroberfläche gliedert sich in fünf Hauptteile:

- **Titelbereich**
- Angabe des Pfades
- Menü- und Kommandobereich
- Statusbereich
- Eingabebereich (Prompt)
- **Titelbereich** Im Titelbereich des Fensters stehen allgemeine Informationen, wie z. B. die verwendete **XAir**-Version (im Beispiel: V2.43) und der Name des zu konfigurierenden **XAir**s (im Beispiel: test2)
	- **Pfad** Durch die Angabe des Pfades (z. B. Main) erhalten Sie eine Orientierung, wo Sie sich gerade in der Benutzeroberfläche befinden.

#### **Menü- und Kommandobereich** In der Mitte des Fensters befindet sich der Menü- und Kommandobereich, in dem die einzelnen Menüs oder Kommandos tabellarisch dargestellt werden. Die linke Seite der Tabelle zeigt Ihnen das Menü, in dem Sie sich gerade befinden, im Beispiel das Menü **STATUS**. Auf der rechten Tabellenseite wird, falls vorhanden, das Untermenü des momentan angewählten Menüpunktes angezeigt. In unserem Beispiel besitzt der Menüpunkt **STATUS** die Untermenüs **SUMMARY**, **PORTS**, **ARPTABLE**, **BUFFERUTIL** und **SOFTWARE**.

Menüpunkte (z. B. **CONFIG**)oder Kommados (z. B. **EXIT**) werden durch eine Kennziffer, gefolgt von einem Namen und gegebenenfalls durch einen in eckigen Klammern angegebenen Wert dargestellt. Befindet sich statt eines Wertes ein Pfeilsymbol neben dem Namen des Menüpunktes, weist dies auf ein vorhandenes Untermenü hin.

Da Telnet keine Mausunterstützung bietet, müssen Sie mit Hilfe der Tastatur durch die einzelnen Menüs navigieren. Verwenden Sie die Pfeiltasten nach oben und unten, um Menüpunkte oder Kommandos auszuwählen. Wechseln Sie mit der Pfeiltaste nach rechts in das Untermenü des ausgewählten Menüpunktes. Mit der Pfeiltaste nach links springen Sie wieder in das vorige Menü zurück. Um einen Menüpunkt oder ein Kommando direkt aufzurufen, können Sie auch seine Kennziffer drücken (z. B. Status = 1). Eine detaillierte Auflistung aller belegten Tasten können Sie unter dem Kommando Help abrufen.

- **Statusbereich** Im Statusbereich des Terminals werden Informationen zu dem momentan ausgewählten Menüpunkt oder Kommando sowie der aktuelle Status beim Ausführen bestimmer Aktionen dargestellt.
- **Eingabebereich** Im Eingabebereich des Terminals werden die zur Zeit möglichen Tastatureingaben mit ihrer Wirkung sowie die aktive Benutzerebene angezeigt. Hier befindet sich auch der Prompt, der die Tastaturbefehle annimmt.

# **8.3 Das Menü STATUS**

Das Menü **STATUS** faßt alle Informationen von **XAir** zusammen. Diese Informationen werden für die Benutzer "User" und "View" nur angezeigt. Der Benutzer "Admin" hingegen kann die Werte auf Null zurücksetzen. Die Statistik-Daten der Summary-Anzeige werden für alle Benutzer nur angezeigt.

Hier das Menü **STATUS**:

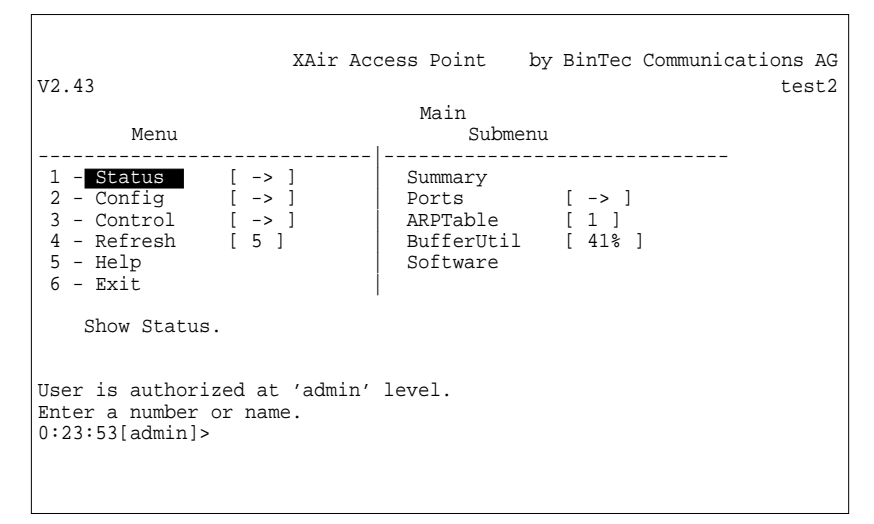

Bild 8-3: Das Menü **STATUS**

### **8.3.1 Das STATUS-Untermenü SUMMARY**

Gehen Sie folgendermaßen vor, um sich einen Übersichtsbildschirm mit allen wichtigen Netzwerkparametern anzeigen zu lassen:

➤ Wählen Sie **<sup>S</sup>TATUS** ➧ **<sup>S</sup>UMMARY**.

### Folgendes Menü öffnet sich:

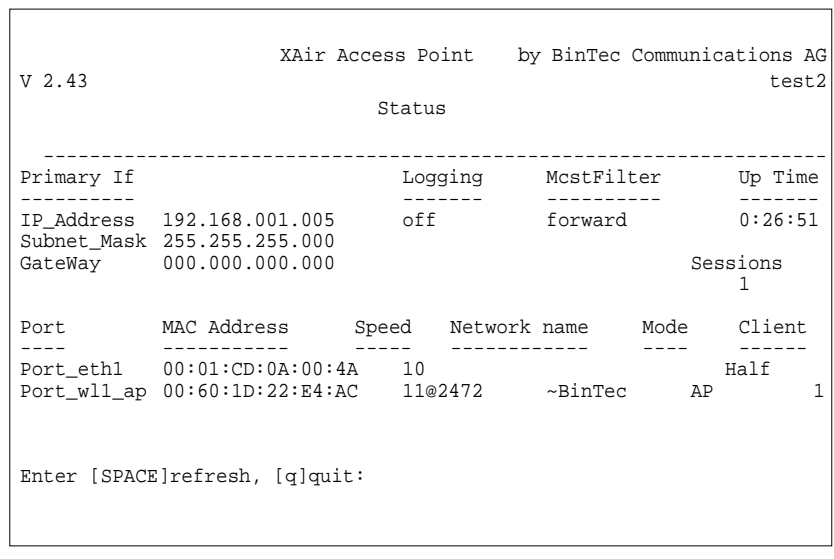

Bild 8-4: Das Menü **<sup>S</sup>TATUS** ➧ **<sup>S</sup>UMMARY**

٦

In der folgenden Tabelle werden die verwendeten Begriffe und Parameter erläutert:

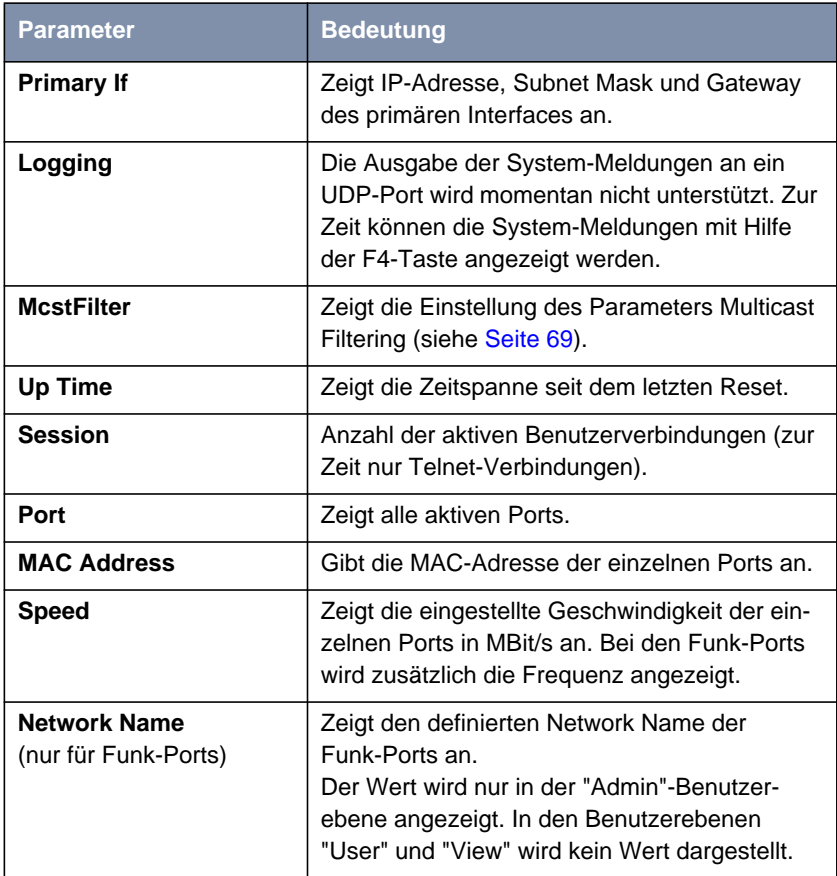

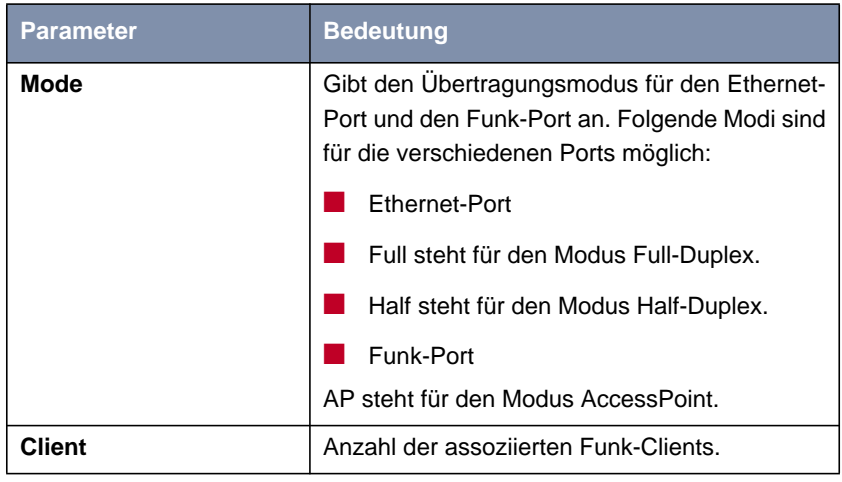

Tabelle 8-1: Die Felder des Menüs **<sup>S</sup>TATUS** ➧ **<sup>S</sup>UMMARY**

# **8.3.2 Das STATUS-Untermenü PORTS**

Über das Untermenü **PORTS** gelangen Sie zu Statusbildschirmen, die Berichte und Daten zu den Aktivitäten der Ports von **XAir** anzeigen.

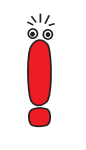

Es hängt von der Hardware-Konfiguration von **XAir** ab, welche Ports hier angezeigt werden.

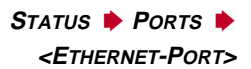

Unter **STATISTIC** können Sie sich eine Statistik der empfangenen, übertragenen und gefilterten Frames am Ethernet-Port anzeigen lassen.

 $\Box$ 

### **Statistik** Über **<sup>S</sup>TATUS** ➧ **<sup>P</sup>ORTS** ➧ **<ETHERNET-PORT<sup>&</sup>gt;** ➧ **<sup>S</sup>TATISTIC** erreichen Sie folgenden Bildschirm:

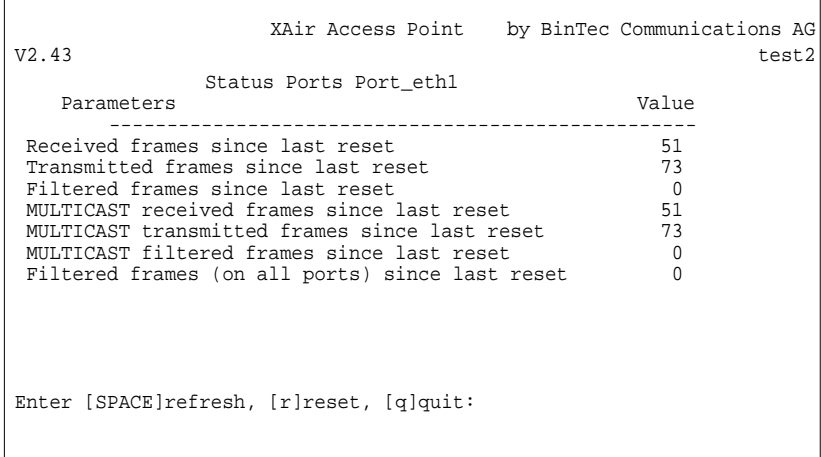

٦

Bild 8-5: Das Menü **<sup>S</sup>TATISTIC** ➧ **<sup>P</sup>ORTS** ➧ **<ETHERNET-PORT<sup>&</sup>gt;** ➧**<sup>S</sup>TATISTIC**

In der folgenden Tabelle werden die verwendeten Begriffe und Parameter erläutert.

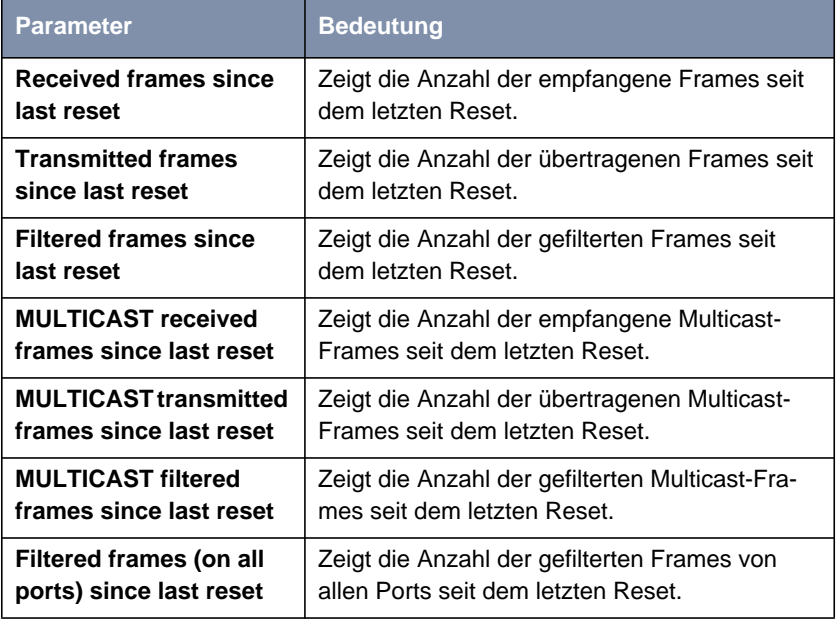

Tabelle 8-2: Die Felder von **<sup>S</sup>TATISTIC** ➧ **<sup>P</sup>ORT** ➧**<ETHERNET-PORT>**➧**<sup>S</sup>TATISTIC**

**<sup>S</sup>TATUS** ➧ **<sup>P</sup>ORTS** ➧ **<FUNK-PORT>**

Unter Statistic können Sie sich eine Statistik der empfangenen, übertragenen und gefilterten Frames am Funk-Port anzeigen lassen.

 $\Gamma$ 

### **Statistic** Über **<sup>S</sup>TATUS** ➧ **<sup>P</sup>ORTS** ➧ **<FUNK-PORT<sup>&</sup>gt;** ➧ **<sup>S</sup>TATISTIC** erreichen Sie folgenden Bildschirm:

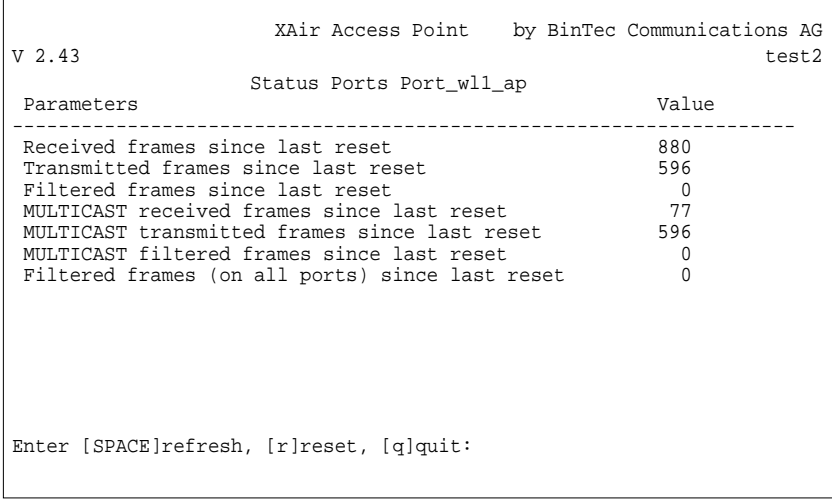

Bild 8-6: Das Menü **<sup>S</sup>TATISTIC** ➧ **<sup>P</sup>ORT** ➧**<FUNK-PORT>**➧**<sup>S</sup>TATISTIC**

In der folgenden Tabelle werden die verwendeten Begriffe und Parameter erläutert:

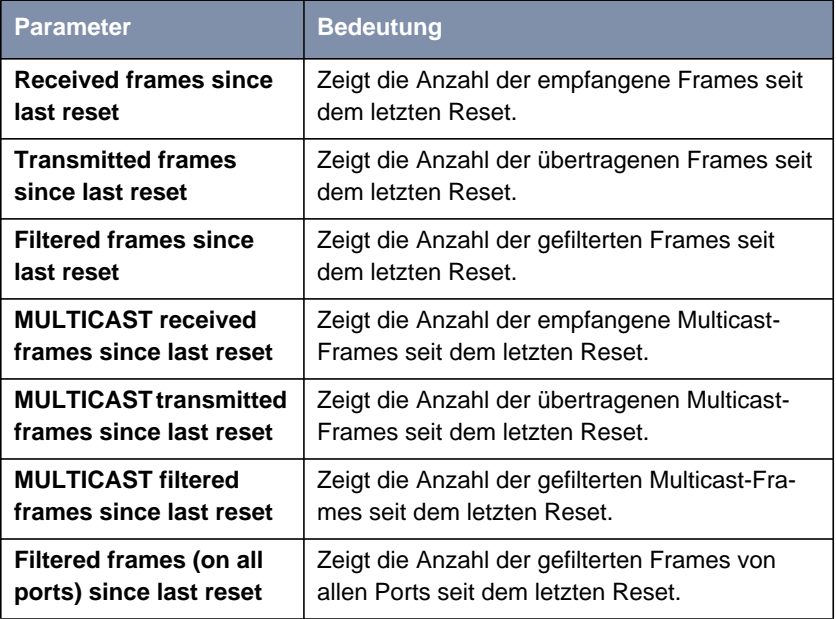

Tabelle 8-3: Die Felder von **<sup>S</sup>TATISTIC** ➧ **<sup>P</sup>ORT** ➧**<FUNK-PORT>**➧**<sup>S</sup>TATISTIC**

 $\Gamma$ 

### **NodeTable** Über **<sup>S</sup>TATUS** ➧**<sup>P</sup>ORTS** ➧ **<FUNK-PORT<sup>&</sup>gt;** ➧ **<sup>N</sup>ODETABLE** erreichen Sie folgenden Bildschirm:

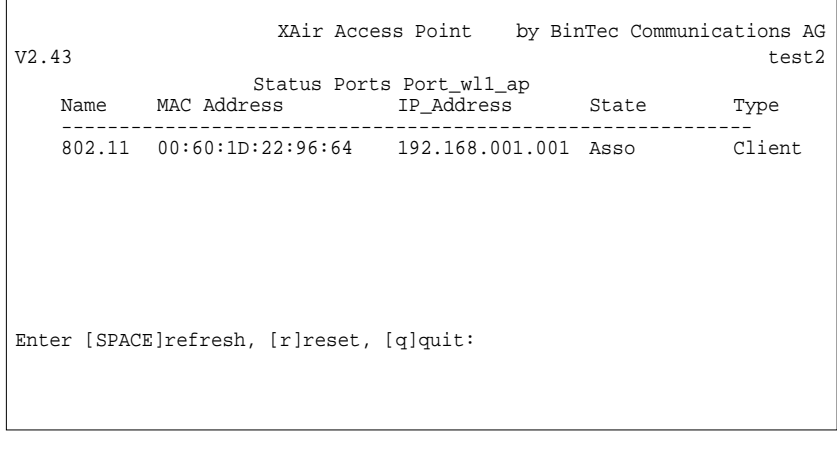

Bild 8-7: Das Menü **<sup>S</sup>TATISTIC** ➧ **<sup>P</sup>ORT** ➧**<FUNK-PORT<sup>&</sup>gt;** ➧ **<sup>N</sup>ODETABLE**

In der **NODE TABLE** werden die wichtigsten Parameter des Funk-Ports zusammengefaßt dargestellt.

In der folgenden Tabelle werden die verwendeten Begriffe und Parameter erläutert:

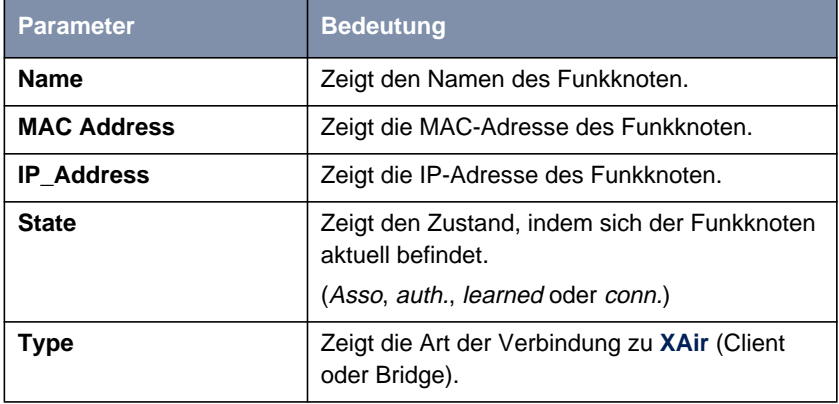

Tabelle 8-4: Die Felder von **<sup>S</sup>TATISTIC** ➧ **<sup>P</sup>ORT** ➧**<FUNK-PORT<sup>&</sup>gt;** ➧ **<sup>N</sup>ODETABLE**

## **8.3.3 Das STATUS-Untermenü ARPTABLE**

Gehen Sie folgendermaßen vor, um die ARP-Tabelle von **XAir** zu betrachten:

#### ➤ Wählen Sie **<sup>S</sup>TATUS** ➧ **ARP-TABLE**.

Alle Clients, die am Netzwerk angemeldet sind, werden hier mit ihrer IP-Adresse und ihrer MAC-Adresse automatisch eingetragen.

Die Anzeige für die Funk-Clients, die am Funk-Port angemeldet sind, ist von den Parametern **IPDetermine** im Menü **<sup>C</sup>ONFIG** ➧ **<sup>F</sup>ILTERING** abhängig:

```
XAir Access Point by BinTec Communications AG
V2.43 test2
                          Status
 IP_Address MAC Address --------------------------------------------------------------
                       00:60:1D:22:96:64
Enter [SPACE]refresh, [q]quit:
```

```
Bild 8-8: Das Menü STATUS ➧ ARP-TABLE
```
# **8.3.4 Das STATUS-Untermenü BUFFERUTIL**

Der hier angezeigte Wert kann in allen drei Benutzerebenen ausschließlich betrachtet werden, eine Änderung ist nicht möglich.

Er stellt einen relativen Wert für die Belegung des Buffer-Pools dar. Die Werte zwischen 30% und 50 % sind normal.

 $\Gamma$ 

### **8.3.5 Das STATUS-Untermenü SOFTWARE**

Unter **<sup>S</sup>TATUS** ➧**<sup>S</sup>OFTWARE** finden Sie eine Tabelle mit den Informationen über der im FLASH-Speicher von **XAir** vorhandenen Software:

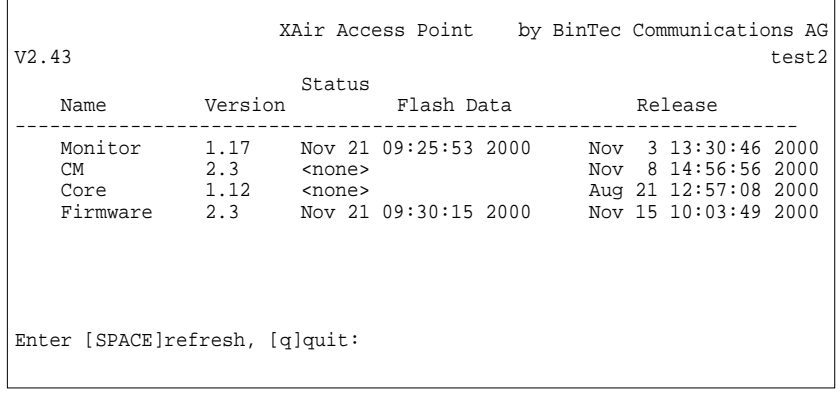

#### Bild 8-9: Das Menü **<sup>S</sup>TATUS** ➧ **<sup>S</sup>OFTWARE**

In der Spalte **Name** sind die unterschiedlichen Programme aufgeführt, deren Versionsnummern Sie rechts daneben in der Spalte **Version** sehen können.

Die Datums- und Zeitangabe in der Spalte **Flash Data** sagt aus, wann das letzte Upgrade der jeweiligen Software durchgeführt wurde. In der Spalte **Release** erfahren Sie das Erscheinungsdatum der verwendeten Version.

Das Flash-Datum fehlt bei mancher Software dann, wenn diese von einer anderen Software generiert wurde. Das Release-Datum dieser generierten Software entspricht immer dem Release-Datum der Generator-Software.

Die Core-Software, die die systemrelevanten Informationen enthält, wird durch die Monitor- oder Firmware-Software generiert.

# **8.4 Das Menü CONFIG**

Im Menü **CONFIG** können, je nachdem, in welcher Benutzerebene Sie angemeldet sind, verschiedenste Parameter von **XAir** konfiguriert werden:

```
XAir Access Point by BinTec Communications AG
V2.43 test2
                      Main
   Menu Submenu
   ---------------------------|------------------------------
   1 - Status [ -> ] | System [ -> ]
   2 - Config [ -> ] | Ports [ -> ]
   2 - Control [ -> ]<br>
3 - Control [ -> ]<br>
4 - Refresh [ 5 ]<br>
<br>
Ports [ -> ]<br>
Interfaces [ -> ]<br>
Filtering [ -> ]
                           Filtering [ -> ]
   5 - Help6 - ExitConfiguration Menu
Enter a number or name.
0:24:59[admin]>
```
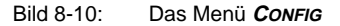

## **8.4.1 Das CONFIG-Untermenü SYSTEM**

**<sup>C</sup>ONFIG** ➧ **<sup>S</sup>YSTEM** ➧ **NODENAME** Unter **<sup>C</sup>ONFIG** ➧ **<sup>S</sup>YSTEM** ➧ **<sup>N</sup>ODENAME** können Sie auf der Benutzerebene "User" oder "View" den Namen von **XAir** ansehen und auf der Benutzerebene "Admin" auch modifizieren. Dies läßt sich jedoch mit Hilfe des BinTec **XAir** Managers wesentlich komfortabler durchführen, wie im Kapitel "Basiskonfiguration" im Los Geht's/Getting Started beschrieben.

# **8.4.2 Das CONFIG-Untermenü PORTS**

**<sup>C</sup>ONFIG** ➧ **<sup>P</sup>ORTS** ➧ **PORT <ETHERNET-PORT>** ren: Im Menü **<sup>C</sup>ONFIG** ➧ **<sup>P</sup>ORT** können Sie die einzelnen aktiven Ports konfigurie-

> XAir Access Point by BinTec Communications AG V2.43 test2 Config Ports Port\_eth1 -----------------------------------------|---------------------- 1 - MAC [ 00:01:CD:0A:00:63 ] | 2 - Interface [ bridge ] 3 - MaxSpeed [ 100 ] | 4 - AutoNegMode [ enabled ] | 5 - CurrentValue [ 100BaseT\_HD ] | Enter a number or name,  $_{n}$ =" main menu, [ESC] previous menu. 18:10:46[admin]>

Bild 8-11: Das Menü **<sup>C</sup>ONFIG** ➧ **<sup>P</sup>ORTS** ➧ **<sup>P</sup>ORT <ETHERNET-PORT<sup>&</sup>gt;**

In der folgenden Tabelle werden die im Menü verwendeten Begriffe und Optionen erläutert:

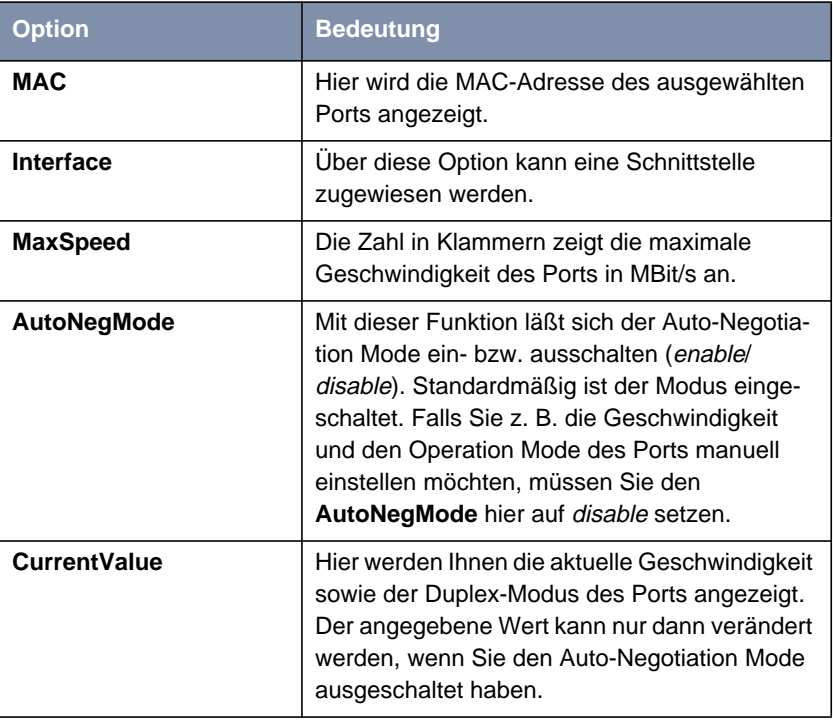

Tabelle 8-5: Die Felder von **<sup>C</sup>ONFIG** ➧ **<sup>P</sup>ORTS** ➧ **<sup>P</sup>ORT <ETHERNET-PORT<sup>&</sup>gt;**

**<sup>C</sup>ONFIG** ➧ **<sup>P</sup>ORTS** ➧

**<FUNK-PORT>** stimmten Hardware-Konfiguration auf: Dieser Eintrag existiert auf allen Benutzerebenen, tritt aber nur bei einer be-

```
XAir Access Point by BinTec Communications AG
V2.43 test2
              Config Ports Port_wl1_ap
   ------------------------------------------|----------------------
          [ 00:01:C D:0A:00:63 ]2 - Interface [ bridge ]
   3 - MaxSpeed [ 11 ] |
   4 - OperMode [ AP ] |
  5 - NetworkName [ BinTec ] |
  6 - DSChannel [ 2412 ] |
   7 - BcstSSID [ enabled ] |
   8 - WEP [ -> ]
  9 - Specific \left[ -\right) |
Enter a number or name, n =" main menu, [ESC] previous menu.
18:16:10[admin]>
```
Bild 8-12: Das Menü **<sup>C</sup>ONFIG** ➧ **<sup>P</sup>ORTS** ➧ **<FUNK-PORT<sup>&</sup>gt;**

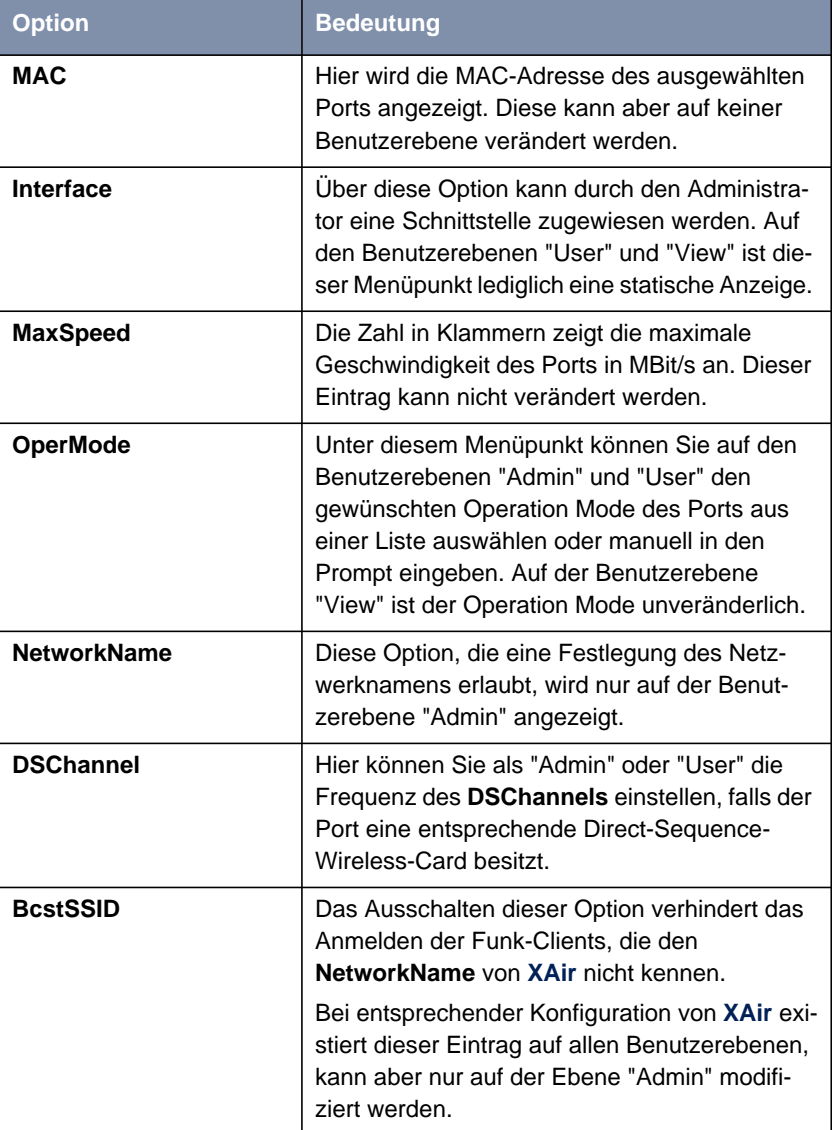

Die folgende Tabelle erläutert die im Menü verwendeten Optionen:

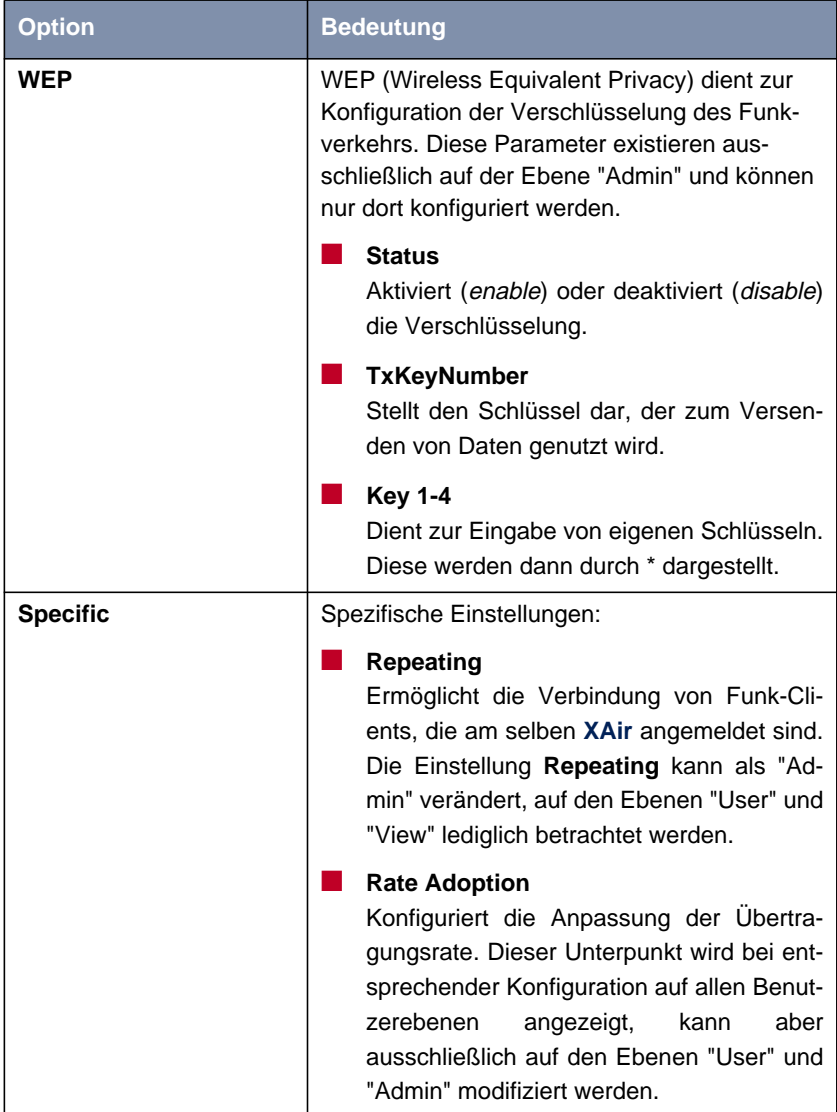

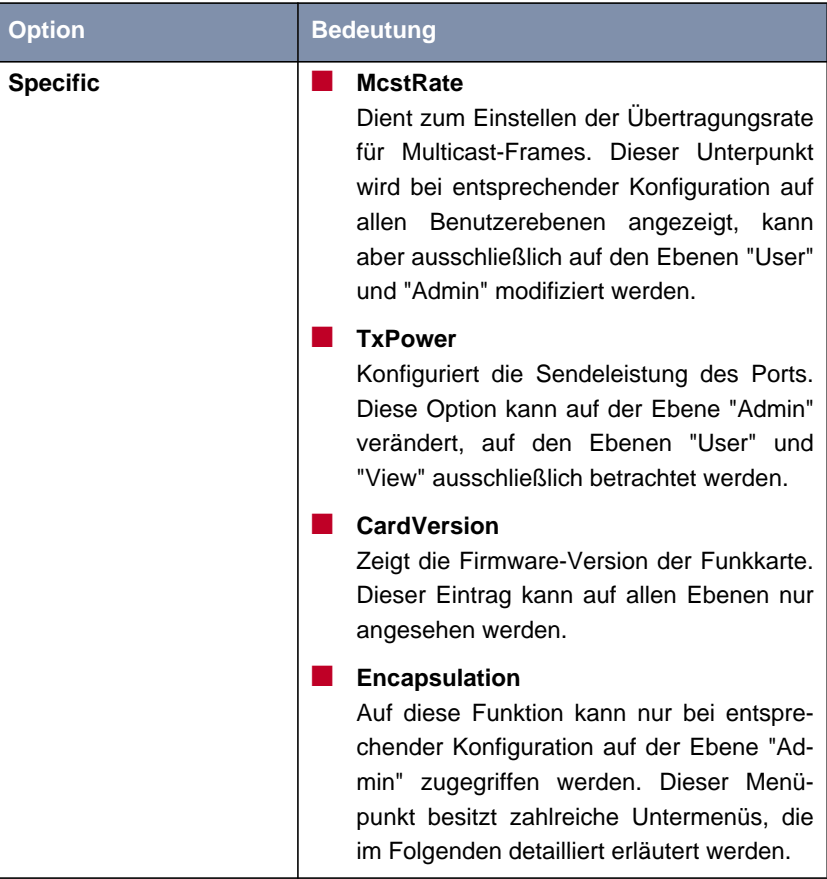

Tabelle 8-6: Die Felder von **<sup>C</sup>ONFIG** ➧ **<sup>P</sup>ORTS** ➧ **<FUNK-PORT<sup>&</sup>gt;**

**<sup>C</sup>ONFIG** ➧ **<sup>P</sup>ORTS** ➧ **<FUNK-PORT<sup>&</sup>gt;** ➧ **<sup>S</sup>PECIFIC** ➧ **ENCAPSULATION**

Über einen Funk-Port werden nur LLC-Frames gesendet. Alle anderen Frames müssen mit einem LLC-Header versehen werden. Der Menüpunkt **ENCAPSULATION** ermöglicht die Konfiguration dieses Vorganges und die Art und Weise, wie dieser beim Empfang rückgängig gemacht werden kann.

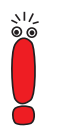

Die Funktion **ENCAPSULATION** sollte nur von erfahrenen Administratoren verwendet werden.

Im Menü **ENCAPSULATION** haben Sie folgende Optionen:

- Unter **Mode** können Sie alle bisher vorgenommenen Einstellungen bezüglich der Frame-Aufbereitung rückgängig machen und die Ausgangswerte wieder herstellen.
- Unter **Modification** können Sie genau festlegen, wie mit eingehenden und ausgehenden Datenpaketen verfahren werden soll:
	- Ausgehende Pakete können Sie in **<sup>C</sup>ONFIG** ➧ **<sup>P</sup>ORTS** ➧ **<FUNK-PORT>**  $\rightarrow$  **SPECIFIC ▶ ENCAPSULATION** ▶ **MODIFICATION** ▶ **TRANSMIT** bearbeiten.
	- Die Konfiguration für eingehende Pakete legen Sie in **<sup>C</sup>ONFIG** ➧ **PORTS** ▶ *<FUNK-PORT>* ▶ **SPECIFIC** ▶ **ENCAPSULATION MODIFICATION ▶ RECEIVE fest.**

<span id="page-66-0"></span>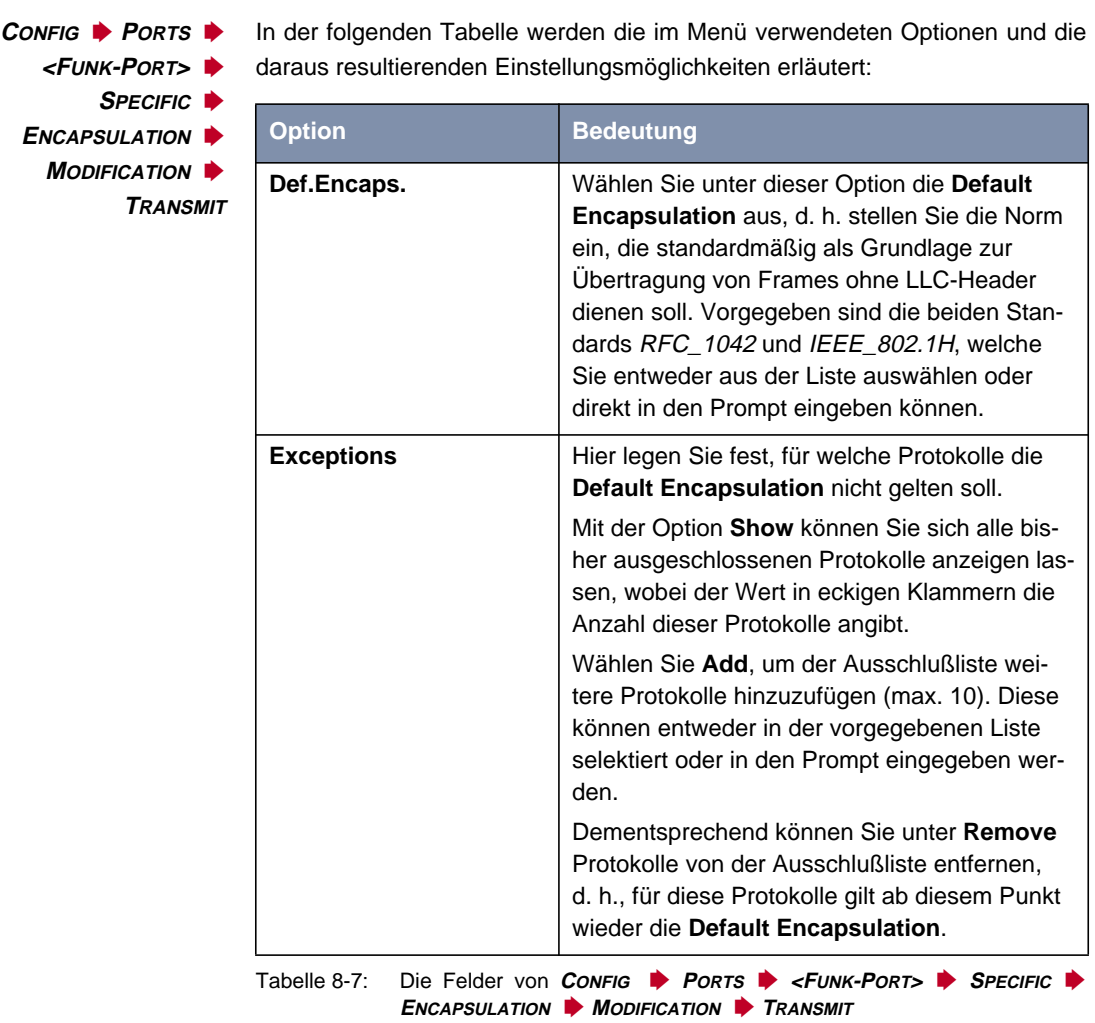

**<sup>C</sup>ONFIG** ➧ **<sup>P</sup>ORTS** ➧ **<FUNK-PORT<sup>&</sup>gt;** ➧ **<sup>S</sup>PECIFIC** ➧ **<sup>E</sup>NCAPSULATION** ➧ Unter diesem Menüpunkt wählen Sie zunächst die Norm, für welche Sie die beim Empfang eines Datenpaketes auszuführende Aktion definieren möchten. Standardmäßig sind hier die Spezifikationen RFC\_1042 und IEEE\_802.1H vorgegeben.

**MODIFICATION ▶** 

**RECEIVE**

Die Untermenüs der Optionen in [Tabelle 8-7, Seite 67](#page-66-0) sind identisch und werden in der folgenden Tabelle zusammengefaßt erläutert:

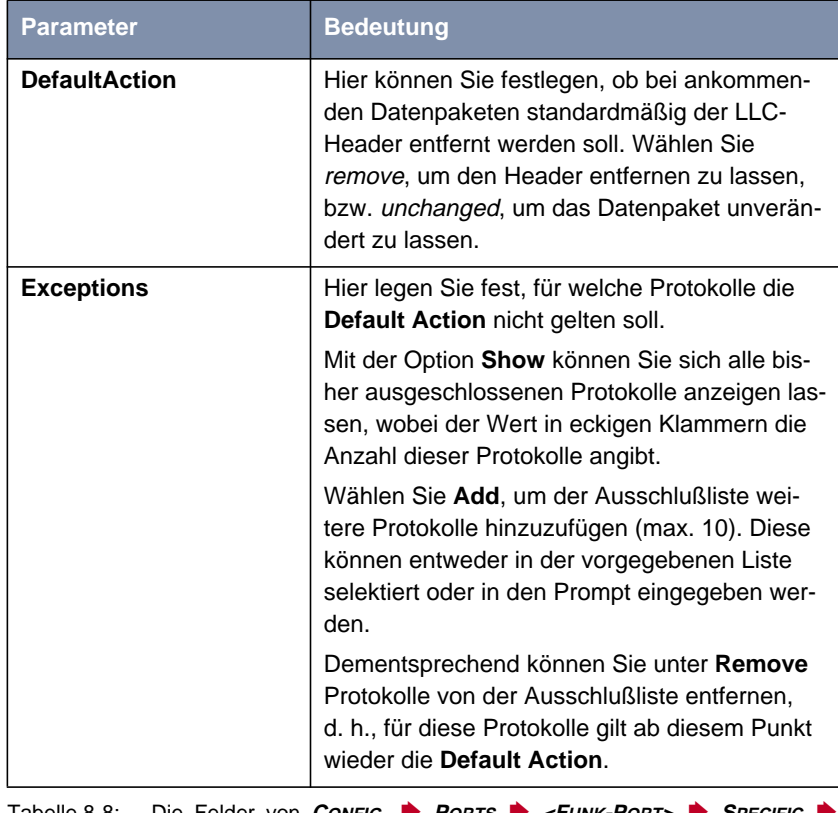

Tabelle 8-8: Die Felder von **<sup>C</sup>ONFIG** ➧ **<sup>P</sup>ORTS** ➧ **<FUNK-PORT<sup>&</sup>gt;** ➧ **<sup>S</sup>PECIFIC** ➧ **<sup>E</sup>NCAPSULATION** ➧ **<sup>M</sup>ODIFICATION** ➧ **RECEIVE**

# <span id="page-68-0"></span>**8.4.3 Das CONFIG-Untermenü INTERFACES**

Über die Option **INTERFACES** können Sie auf der Benutzerebene "Admin" die im Netzwerk vorhandenen Schnittstellen konfigurieren:

■ In **<sup>C</sup>ONFIG** ➧ **<sup>I</sup>NTERFACES** ➧ **BRIDGE** können Sie die Netzwerkparameter IP-Adresse, Netzwerkadresse und Gateway modifizieren. Beispiel:

Im Menü **BRIDGE** geben Sie bei **IP-Adresse** z. B. die IP-Adresse einer Bridge ein.

Auf den Benutzerebenen "User" und "View" dient dieser Menüpunkt lediglich zur Anzeige der Konfiguration.

# **8.4.4 Das CONFIG-Untermenü FILTERING**

Die Funktion **FILTERING** sollte nur von erfahrenen Administratoren verwendet werden.

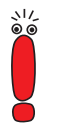

**<sup>C</sup>ONFIG** ➧ **<sup>F</sup>ILTERING** ➧ **MULTICAST**

Im Menü **MULTICAST** können Regeln für die Weiterleitung oder für das Ausfiltern von Multicast-Frames definiert, verändert und gelöscht werden.

➤ Wählen Sie **<sup>C</sup>ONFIG** ➧ **<sup>F</sup>ILTERING** ➧ **<sup>M</sup>ULTICAST**.

#### Folgendes Menü öffnet sich:

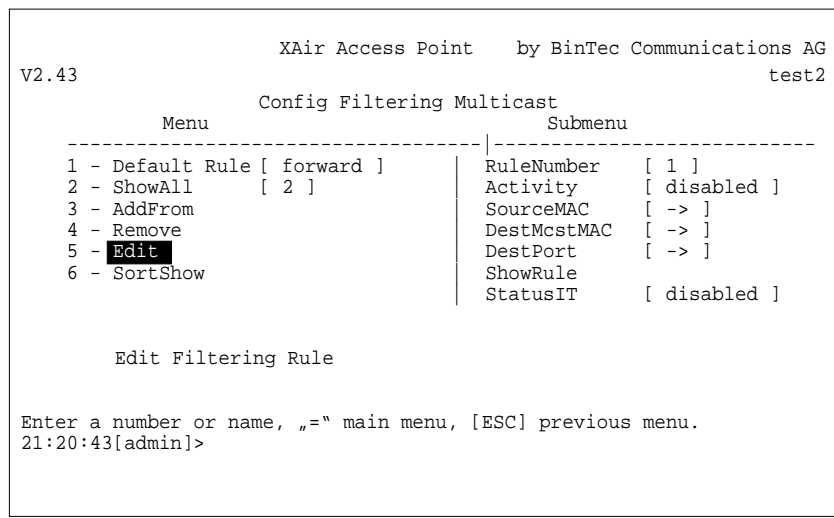

Bild 8-13: Das Menü **<sup>C</sup>ONFIG** ➧ **<sup>F</sup>ILTERING** ➧ **<sup>M</sup>ULTICAST**

Die rechte Spalte zeigt das Untermenü **EDIT**.

In der folgenden Tabelle werden die im Menü verwendeten Bezeichnungen und Parameter erläutert sowie die möglichen Optionen der jeweiligen Menüpunkte aufgeführt:

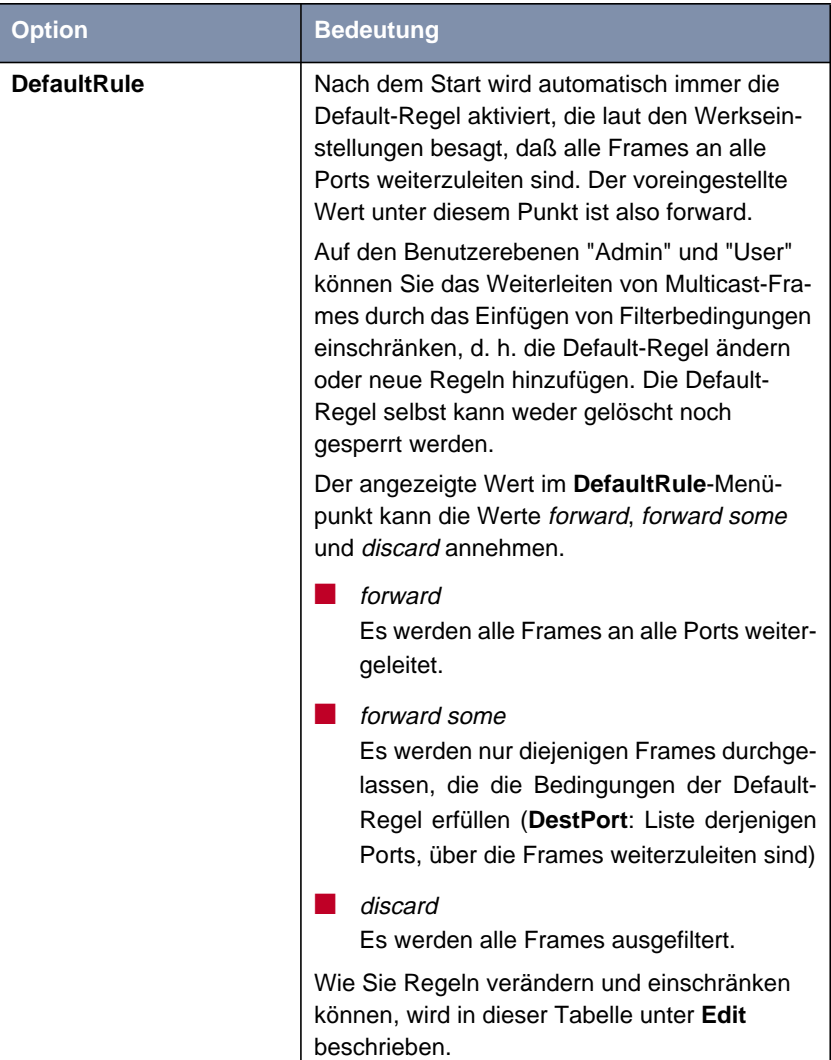

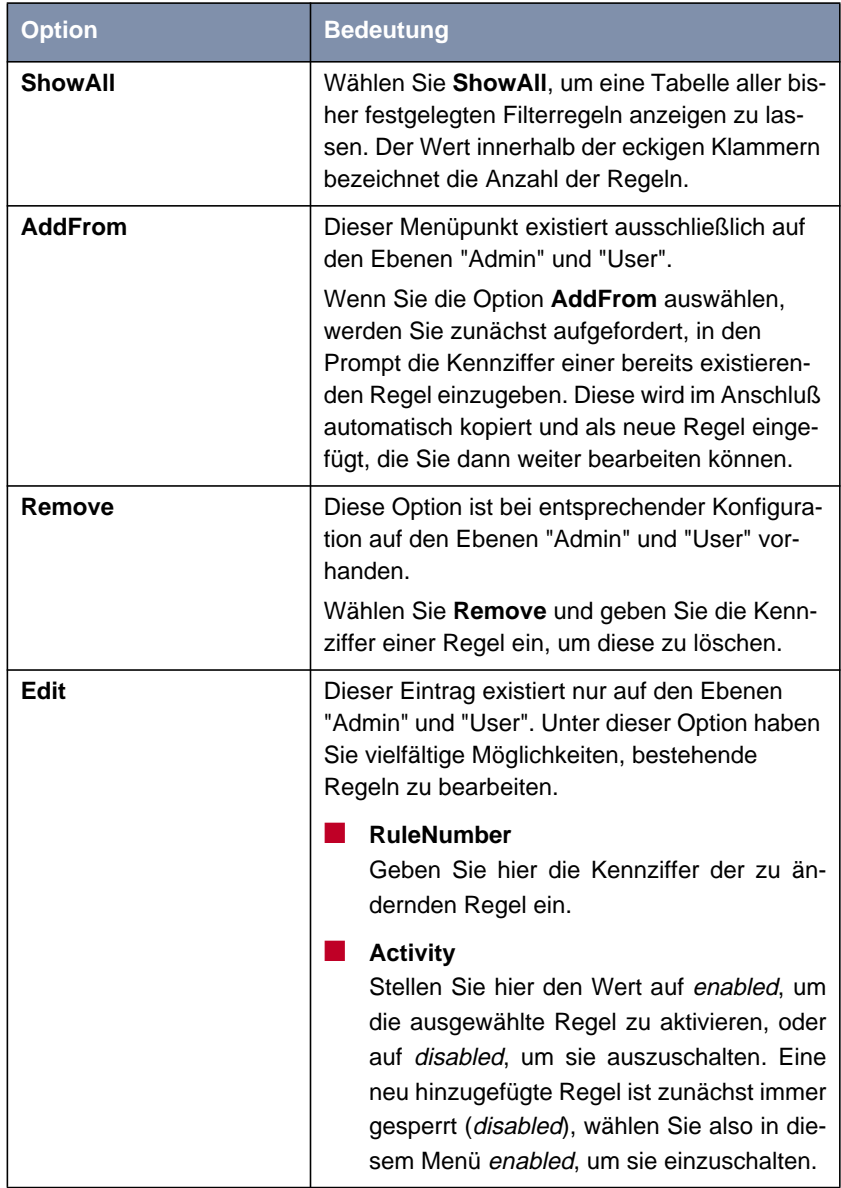
<span id="page-72-0"></span>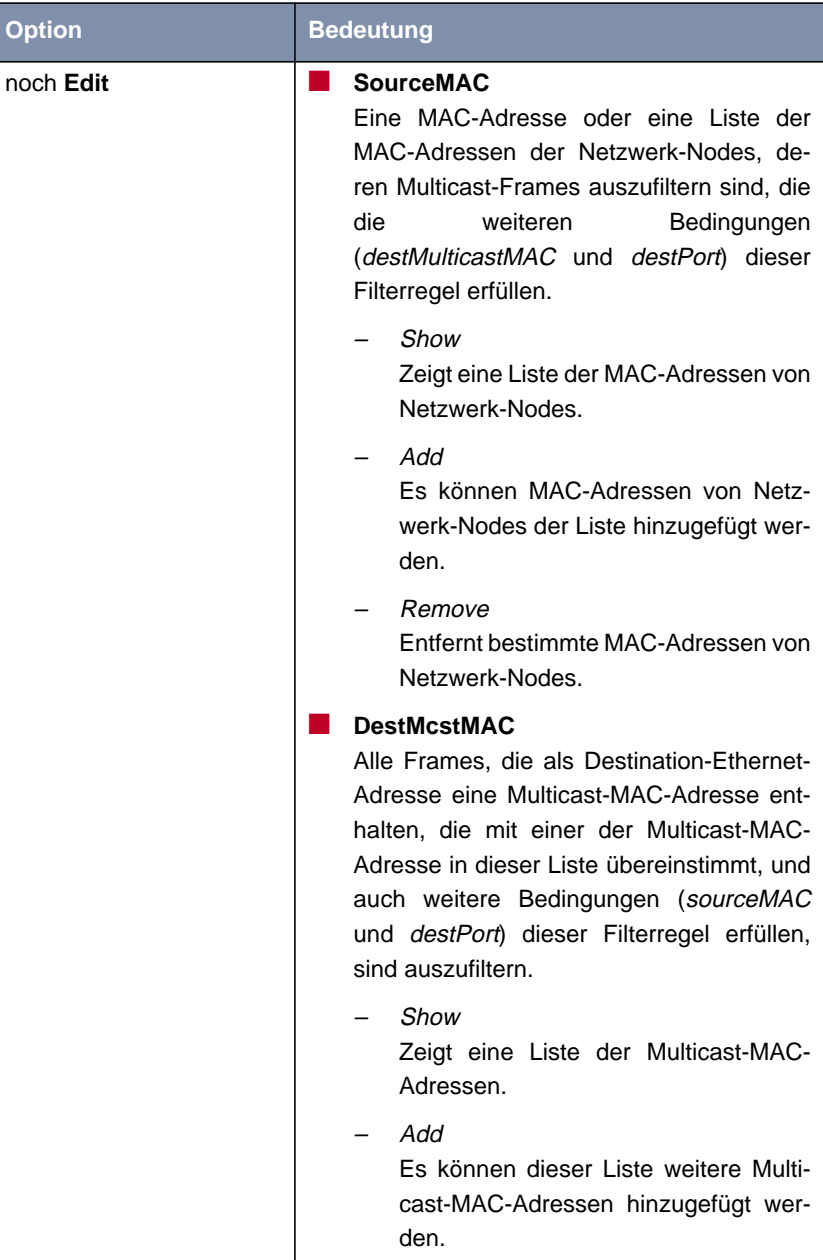

<span id="page-73-0"></span>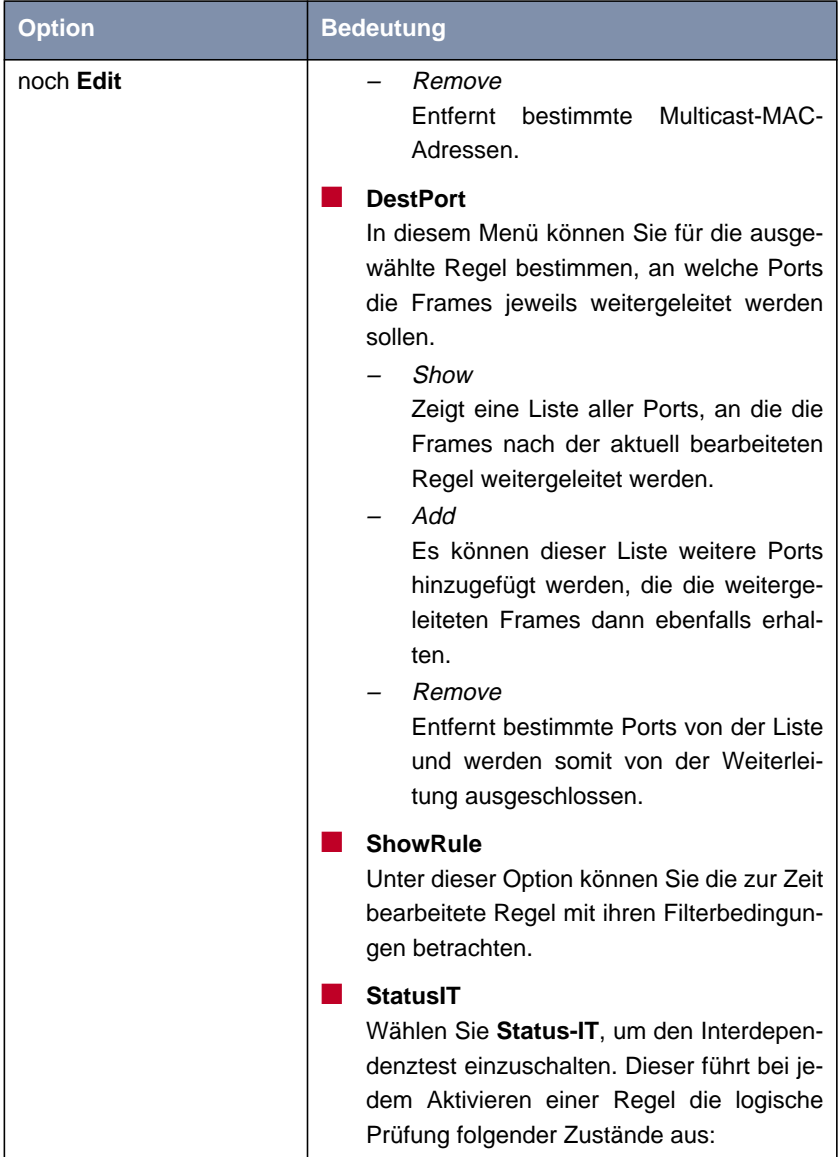

<span id="page-74-0"></span>

| <b>Option</b>   | <b>Bedeutung</b>                                                                                                    |
|-----------------|----------------------------------------------------------------------------------------------------|
| noch Edit       | Falls die Regel, die aktiviert werden<br>soll, bereits aktiven Regeln wider-<br>spricht, wird eine Fehlermeldung aus-<br>gegeben und die Regel nicht aktiviert.<br>Falls die Regel durch andere aktive Re-<br>geln bereits realisiert werden kann,<br>wird eine Warnung ausgegeben, die<br>Regel aber aktiviert.<br>Treffen die beiden obigen Situationen nicht<br>zu, wird die Regel mit einer Bestätigungs-<br>meldung aktiviert. |
| <b>SortShow</b> | Existiert nur dann, wenn mehr als eine Filterre-<br>gel darzustellen sind. Sind mehr als eine Regel<br>aktiviert, werden diese in einer bestimmten Rei-<br>henfolge abgearbeitet.<br>Der Menüpunkt EDIT > SORTSHOW zeigt die<br>Reihenfolge der Ausführung aller hinzugefüg-<br>ten Filterregeln.<br>In Tabelle 8-10, Seite 76 wird diese Reihen-<br>folge dargestellt.                                                             |

Tabelle 8-9: Die Felder von **<sup>C</sup>ONFIG** ➧ **<sup>F</sup>ILTERING** ➧ **<sup>M</sup>ULTICAST**

### **Reihenfolge zum Ausführen der Regel**

Sind mehr als eine Regel aktiviert, werden diese in einer bestimmten Reihenfolge abgearbeitet.

Falls ein Frame die Bedingungen einer abgearbeiteten Regel nicht erfüllt hat, wird er mit der Bedingung der nächsten Regeln verglichen. Die Frames, die mit

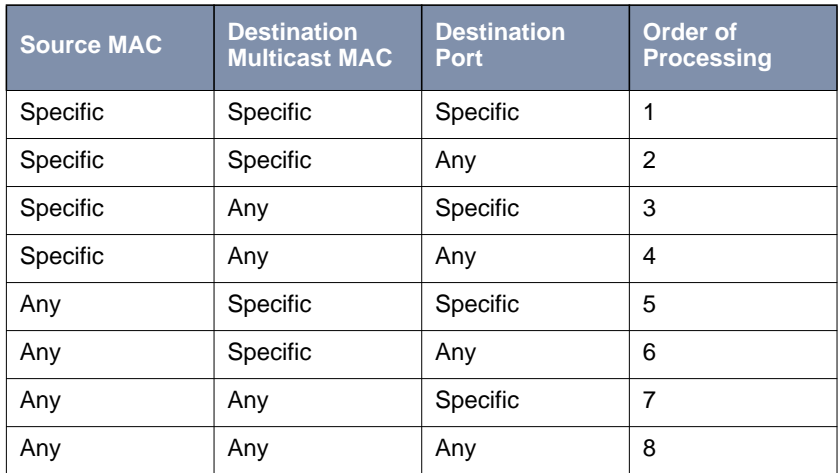

<span id="page-75-0"></span>keiner der vom Benutzer hinzugefügten und aktivierten Regeln übereinstimmen, werden durch die Default-Regel abgearbeitet:

Tabelle 8-10: Reihenfolge der Regeln

#### **Beispiel für Multicast-Filtering**

**XAir mit 2 Wireless-Karten und 1 Ethernet ShowAll**-Kommando:

**Port.**

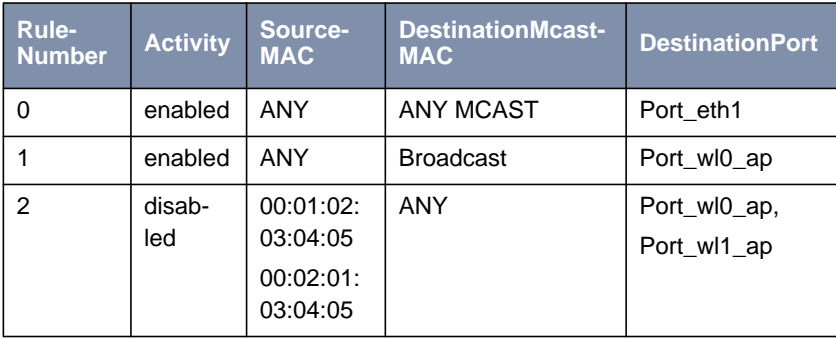

Tabelle 8-11: Beispiel für Multicast-Filtering: **ShowAll**

#### <span id="page-76-0"></span>**ShowSort**-Kommando:

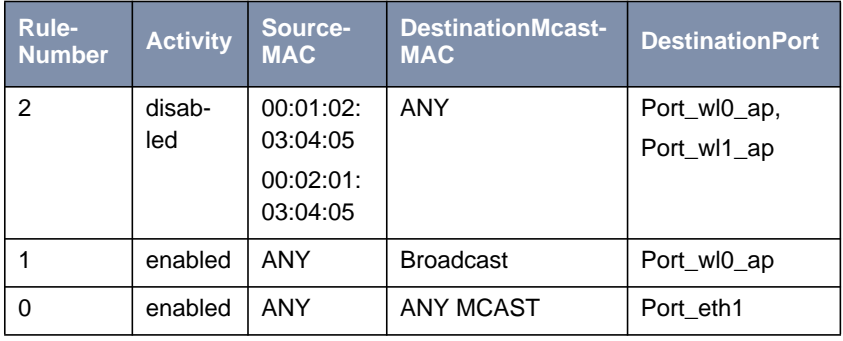

Tabelle 8-12: Beispiel für Multicast-Filtering: **ShowSort**

## **Reihenfolge der Ausführung**

1, 0. Die Regel Nummer 2 ist im Moment nicht aktiviert.

#### Wirkung:

- Alle Broadcasts werden nur an Port\_wlo\_ap weitergeleitet.
- Alle anderen Frames werden nur an Port\_eth1 weitergeleitet.

### **<sup>C</sup>ONFIG** ➧ **<sup>F</sup>ILTERING** ➧ **IPPROCESSING**

Die unter diesem Menüpunkt vorgenommenen Konfigurationen gelten nur für die Funk-Ports.

**<Funk-Port> (z. B. Port\_wl1\_ap)** Es ist abhängig von der Konfiguration von **XAir**, ob dieser Eintrag existiert. Falls vorhanden, kann er auf den Benutzerebenen "Admin" und "User" modifiziert und auf der Ebene "View" ausschließlich betrachtet werden.

<span id="page-77-0"></span>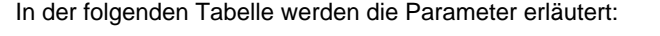

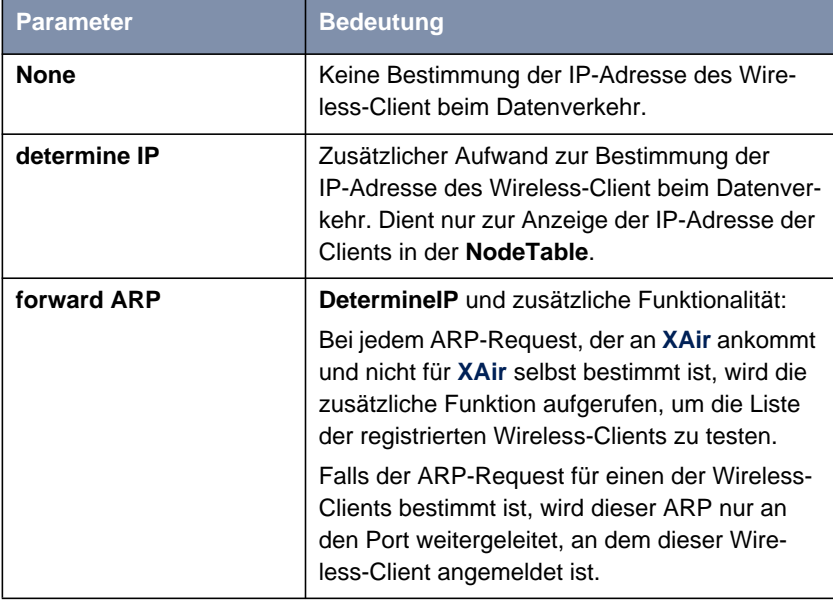

Tabelle 8-13: Die Felder von **<sup>C</sup>ONFIG** ➧ **<sup>F</sup>ILTERING** ➧**IPPROCESSING**

## **Beispiel für IP-Processing**

Wird folgende Multicast-Filter-Regel aktiviert, soll **IPPROCESSING** auf frowardARP für den Port\_wl1\_ap eingeschaltet werden (Standard: determineIP), um alle am Port\_wl1\_ap angemeldeten WL-Clients mit ARP-Request zu erreichen:

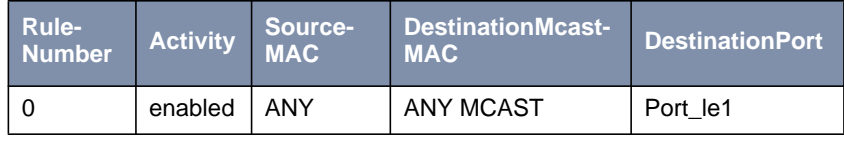

und

■ IPprocessing/Port\_wl1\_ap: forwardARP.

# <span id="page-78-0"></span>**8.5 Das Menü CONTROL**

Im Menü **CONTROL** können Sie die Paßwörter der Benutzerebenen ändern, einen **SystemReset** durchführen oder die Parameter auf die Werkseinstellungen zurücksetzen:

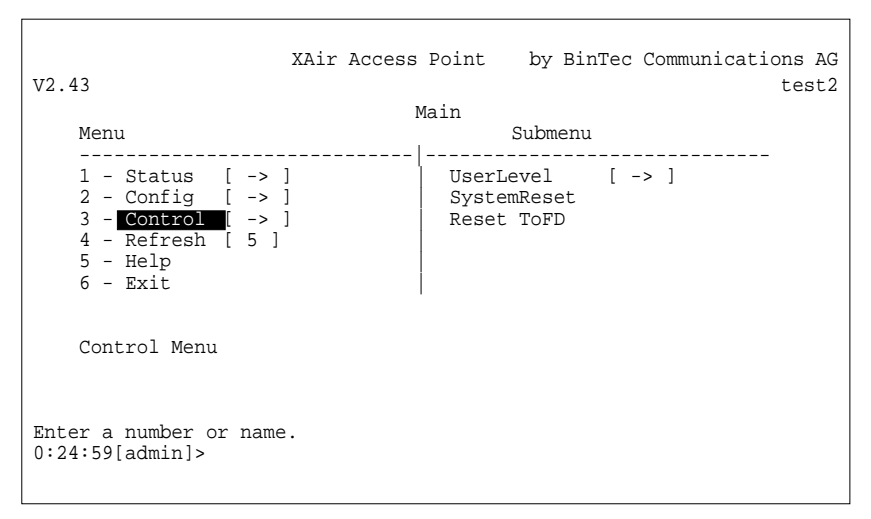

Bild 8-14: Das Menü **CONTROL**

# **8.5.1 Das CONTROL-Untermenü USERLEVEL**

**<sup>C</sup>ONTROL** ➧ **<sup>U</sup>SERLEVEL** ➧ **<sup>S</sup>HOW** Zeigt die Bezeichnungen der verschiedenen Benutzerebenen an. Das sind "Admin", "User" und "View".

Die Paßwörter der **USERLEVELS** werden nicht angezeigt.

**CONTROL ▶ <sup>U</sup>SERLEVEL** ➧ **<sup>E</sup>DIT** Unter diesem Menüpunkt haben Sie die Möglichkeit, als "Admin" oder als "User" die Paßwörter aller drei Benutzerebenen zu ändern. Auf der Ebene "View" existiert dieser Menüpunkt nicht.

かん

Sie müssen das Paßwort der Benutzerebene "Admin" kennen.

- <span id="page-79-0"></span>➤ Wählen Sie **<sup>C</sup>ONTROL** ➧ **<sup>U</sup>SERLEVEL** ➧ **<sup>E</sup>DIT**.
- ➤ Markieren Sie im Untermenü auf der rechten Tabellenseite die Benutzerebene, für die Sie das Paßwort ändern wollen (**View**, **User** oder **Admin**).
- ➤ Bestätigen Sie mit der **Enter**-Taste.
- ➤ Geben Sie das "Admin"-Paßwort ein und bestätigen Sie mit der **Enter**-Taste.

Wenn Sie das "Admin"-Paßwort vergessen, ist es verloren, da die Paßwörter beim **ResetToFD** nicht zurückgesetzt werden. Sie müssen **XAir** dann einschikken.

- ➤ Geben Sie das neue Paßwort ein und bestätigen Sie mit der **Enter**-Taste.
- ➤ Wiederholen Sie die Eingabe des neuen Paßwortes und bestätigen Sie mit der **Enter**-Taste.
- ➤ Das neue Paßwort ist bei der nächsten Telnet-Verbindung gültig.

## **8.5.2 Das CONTROL-Untermenü SYSTEMRESET**

Gehen Sie folgendermaßen vor, um einen Reboot von **XAir** durchzuführen:

➤ Wählen Sie **<sup>C</sup>ONTROL** ➧ **<sup>S</sup>YSTEMRESET**.

**XAir** wird neu gestartet.

## **8.5.3 Das CONTROL-Untermenü RESETTOFD**

Gehen Sie folgendermaßen vor, um **XAir** auf die Werkseinstellung zurückzusetzen:

Dies kann nur auf der Benutzerebene "Admin" durchgeführt werden.

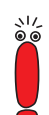

## ➤ Wählen Sie **<sup>C</sup>ONTROL** ➧ **<sup>R</sup>ESETTOFD**.

**XAir** wird neu gestartet und die Konfiguration auf Werkseinstellung zurückgesetzt.

# <span id="page-81-0"></span>**8.6 Die Kommandos**

Das Menü **MAIN** enthält folgende Kommandos:

- **<sup>R</sup>EFRESH**
- **<sup>H</sup>ELP**
- **<sup>E</sup>XIT**

### **Das Kommando** Unter dem Kommando **REFRESH** können Sie festlegen, in welchen Zeitinterval-**REFRESH** len sich ein Tabellenbildschirm (z. B. **<sup>S</sup>TATUS** ➧ **<sup>S</sup>UMMARY**) aktualisiert. Der voreingestellte Wert beträgt fünf Sekunden.

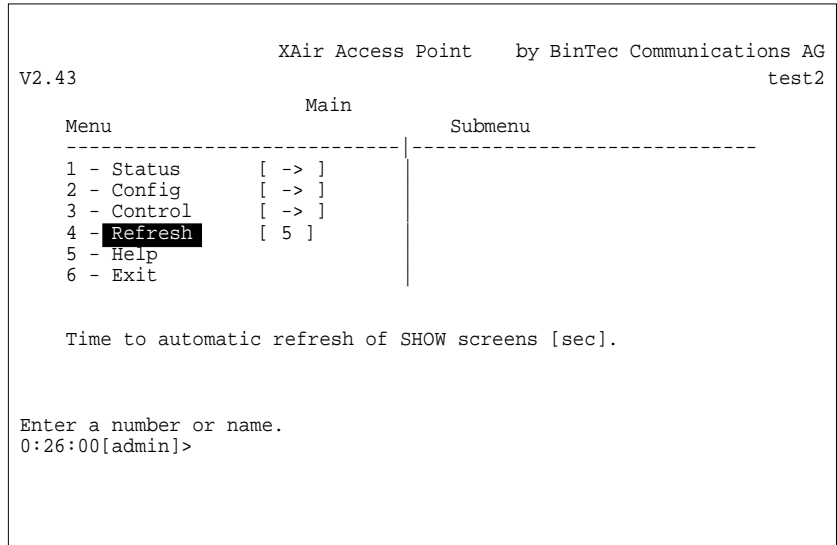

Bild 8-15: Das Menü **REFRESH**

**Das Kommando HELP** Mit diesem Kommando rufen Sie die integrierte Hilfe auf. Sie können zum Aufrufen der Hilfe auch die **F1**-Taste oder die Ziffer <o> verwenden.

**Das Kommando EXIT** Gehen Sie folgendermaßen vor, um Ihre Telnet-Verbindung zu beenden:

➤ Wählen Sie das Kommando **<sup>E</sup>XIT**.

Die Telnet-Verbindung wird beendet.

# <span id="page-82-0"></span>**9 Die LEDs**

Anhand der fünf LEDs können Sie Funkstatus, Funkaktivität, Ethernet-Aktivität und LED-Zustände von **XAir** erkennen. Die LED-Zustände werden über Kombinationen der LEDs angezeigt.

Dieses Kapitel umfaßt:

- Die Zuordnung der LEDs zu den Ports (siehe [Kapitel 9.1, Seite 84\)](#page-83-0)
- Die LEDs der Ethernet-Buchse (siehe [Kapitel 9.2, Seite 86\)](#page-85-0)
- Den Boot-Vorgang (siehe [Kapitel 9.3, Seite 87\)](#page-86-0)
- Fehlerzustände in der Firmware (siehe [Kapitel 9.4, Seite 90\)](#page-89-0)

# <span id="page-83-0"></span>**9.1 Zuordnung der LEDs zu den Ports**

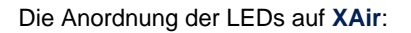

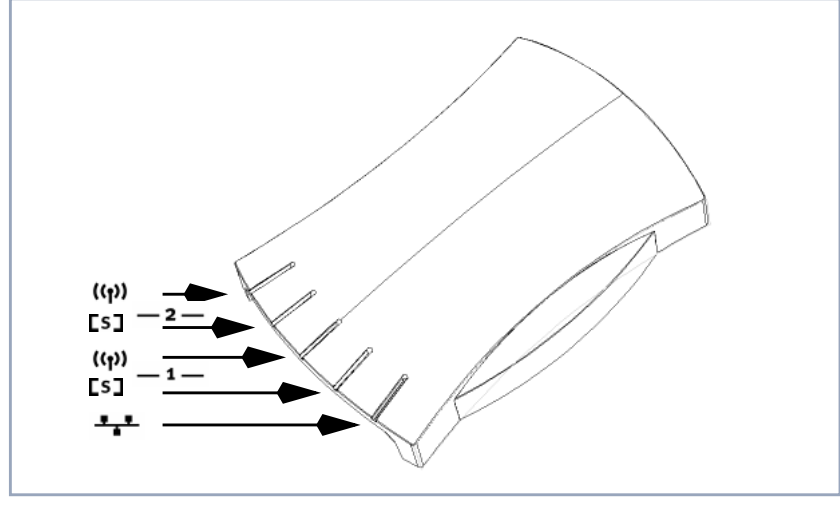

Bild 9-1: Die LEDs von **XAir**

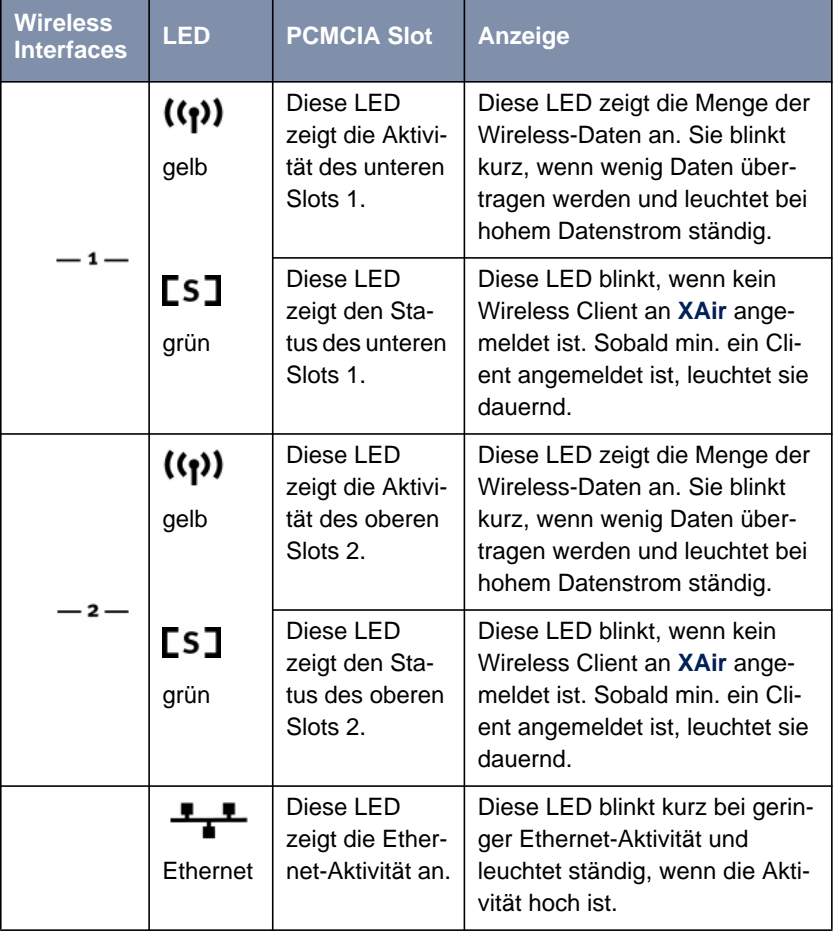

<span id="page-84-0"></span>Die folgende Tabelle beschreibt Aussehen und Funktion der LEDs:

Tabelle 9-1: Die Funktionen der LEDs

# <span id="page-85-0"></span>**9.2 Die LEDs der Ethernet-Buchse**

Die Ethernet-Buchse an der Rückseite des **XAir** verfügt über zwei LEDs:

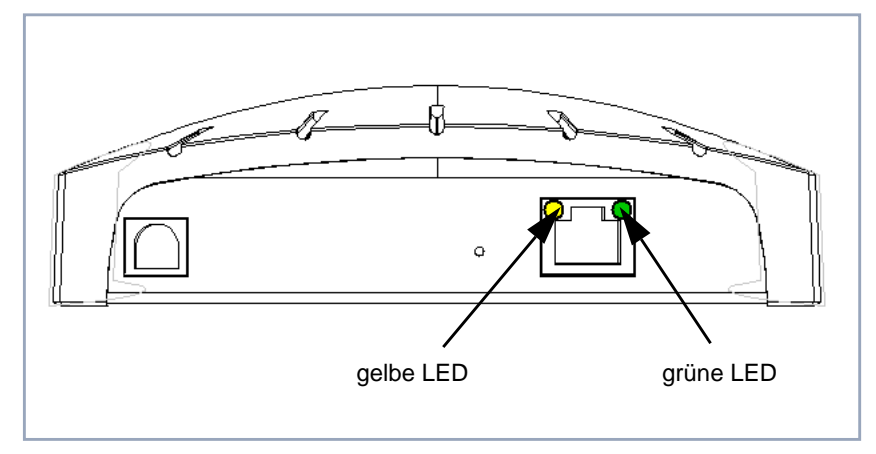

Bild 9-2: Die LEDs der Ethernet-Buchse

Die gelbe LED zeigt die Verbindungsgeschwindigkeit an. Leuchtet sie dauerhaft, beträgt die Geschwindigkeit 100 MBit/s; ist sie ausgeschaltet, liegt die Geschwindigkeit bei 10 MBit/s.

Die grüne LED informiert über den Linkstatus. Wenn eine Verbindung vorhanden ist, leuchtet die LED dauerhaft. Besteht zur Zeit keine Verbindung, ist die LED ausgeschaltet.

# <span id="page-86-0"></span>**9.3 Boot-Vorgang**

Bei jedem Boot-Vorgang können Sie anhand der LED-Aktivität von **XAir** verfolgen, welche Aktion gerade ausgeführt wird. Die folgenden Tabellen, in denen die unterschiedlichen LEDs als Kreise dargestellt werden, liefern hierzu eine Übersicht. Dabei gilt folgende Farbkennung:

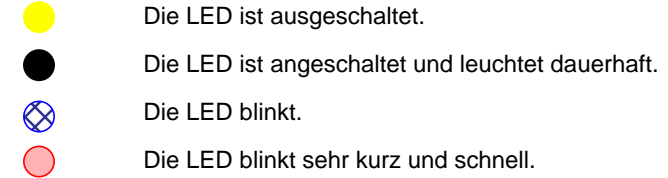

Die LEDs der Wireless-Interfaces:

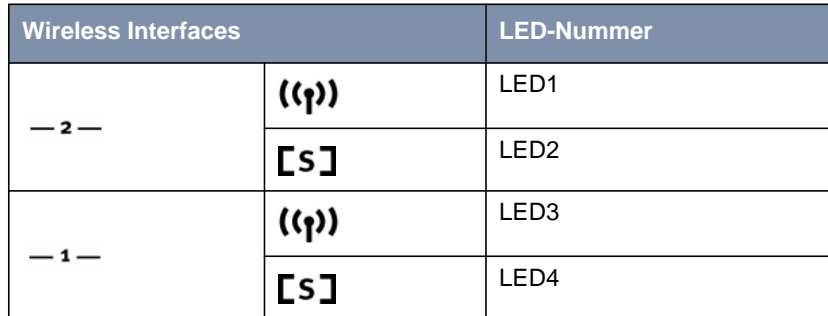

Tabelle 9-2: LED-Nummern

#### **Boot-Vorgang in neun Schritten**

Der Boot-Vorgang erfolgt in den Schritten:

- 1. Starten der Monitorsoftware und erfolgreiche Initialisierung der LEDs: LED1 wird angeschaltet.
- 2. Durchführen eines RAM-Tests. Ist dieser erfolgreich:

LED2 wird angeschaltet.

3. Erfolgreiches Starten des Inetstacks. Die Monitorsoftware ist bereit, Kommandos entgegenzunehmen:

LED4 wird angeschaltet.

4. Erfolgreiches Starten des Inetstacks. Die Monitorsoftware ist bereit, Kommandos entgegenzunehmen:

LED4 wird angeschaltet. Alle LEDs sind angeschaltet.

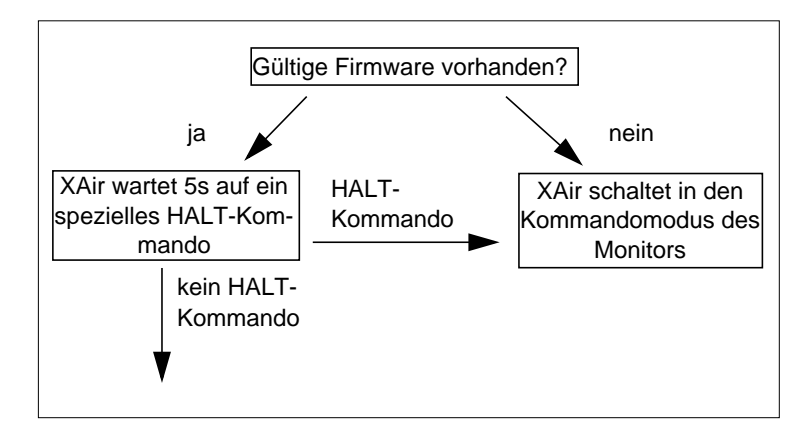

5. Sobald die Firmware durch den Monitor erfolgreich in das RAM kopiert und gestartet wurde:

LED1 und LED3 werden angeschaltet, LED2 und LED4 erlöschen.

6. Erfolgreiches Starten der Firmware:

Alle LEDs werden ausgeschaltet.

7. Wenn die obere Karte erkannt wurde:

LED1 zeigt ihre Aktivität und LED2 ihren Status.

8. Wenn die untere Karte erkannt wurde:

LED3 zeigt ihre Aktivität und LED4 ihren Status.

9. Wenn obere und untere Karte erkannt wurden:

LED1 und LED3 zeigen entsprechend dem oberen Beispiel deren Aktivität, LED2 sowie LED4 deren Status an.

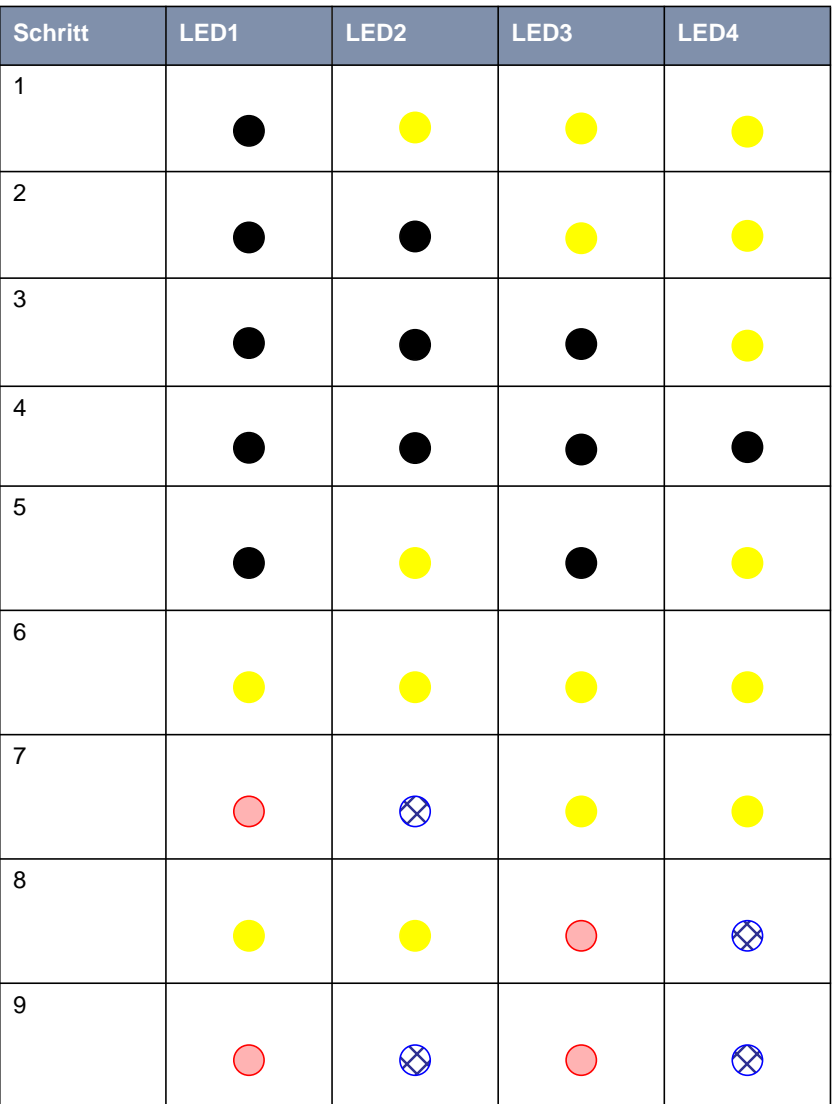

Die LEDs während des Boot-Vorgangs:

Tabelle 9-3: Das Leuchten der LEDs während des Boot-Vorgangs

# <span id="page-89-0"></span>**9.4 Fehleranzeige**

Durch die Aktivität der LEDs während des normalen Betriebes von **XAir** können Sie bestimmte Fehlerzustände in der Firmware erkennen. Eine Übersicht hierzu finden Sie in der folgenden Tabelle:

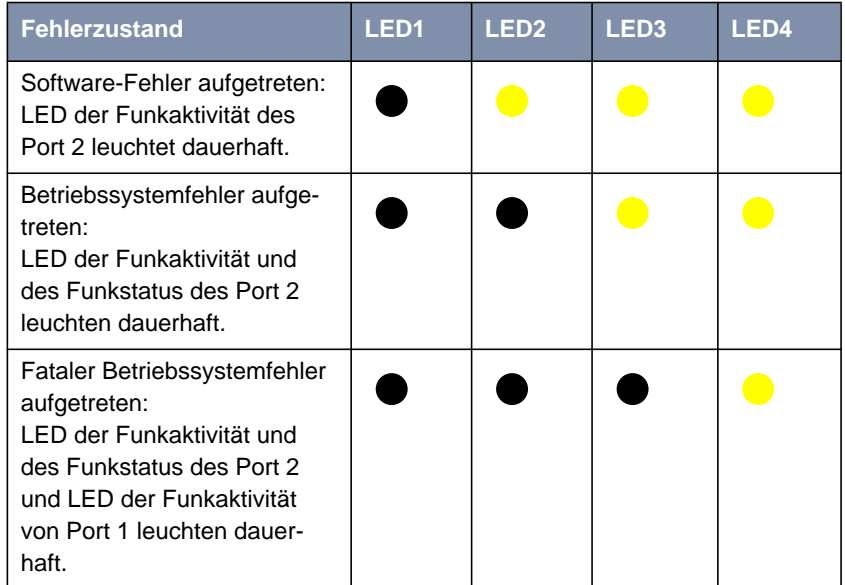

Tabelle 9-4: Leuchten der LEDs bei Fehlerzuständen

Gehen Sie folgendermaßen vor, um die Fehler zu beheben:

➤ Führen Sie einen Reboot von **XAir** aus (siehe [Kapitel 7.3.7, Seite 41\)](#page-40-0).

Sind die Fehler nach dem Neustart nicht behoben, dann:

➤ Laden Sie die aktuelle **XAir**-Software aus dem Download-Bereich unter [http://www.bintec.de.](http://www.bintec.de)

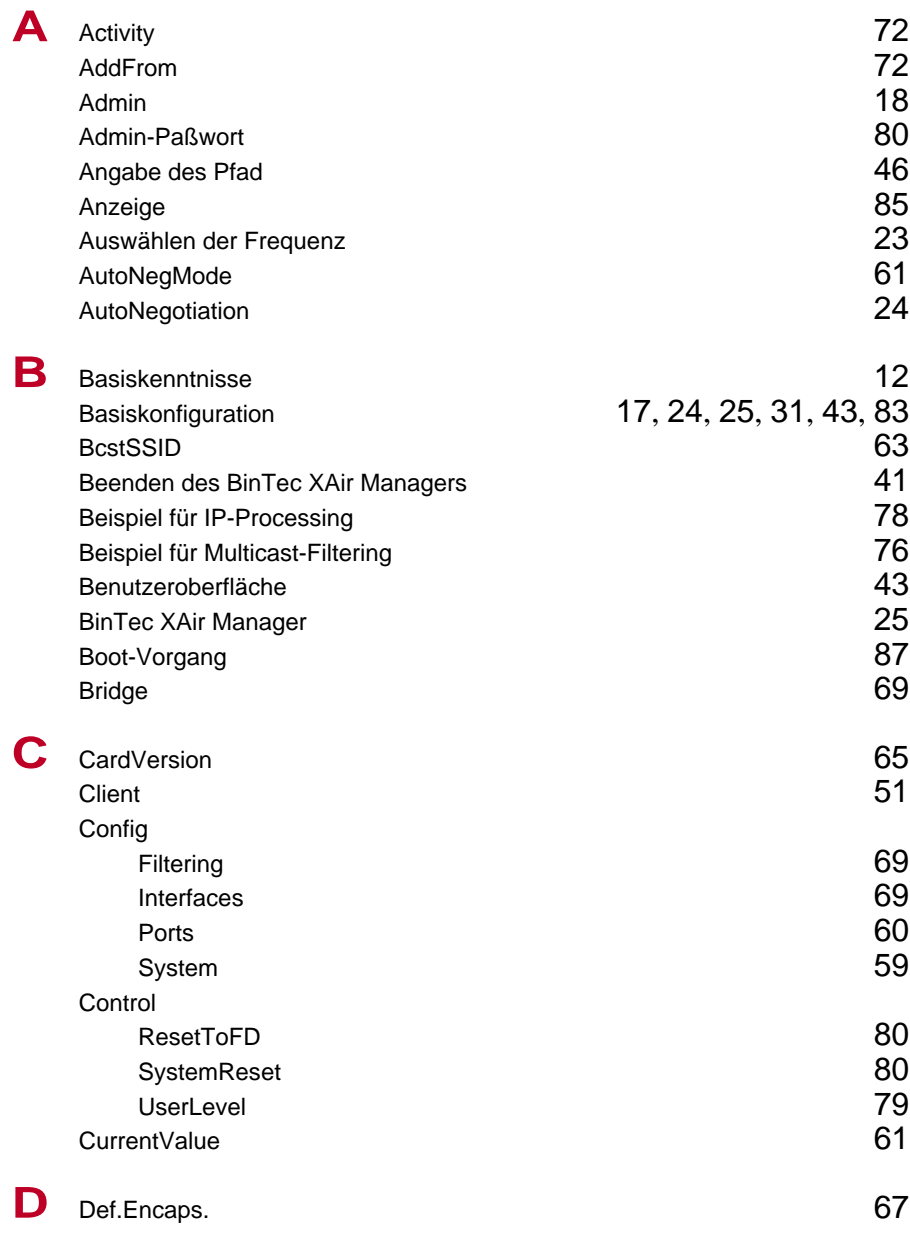

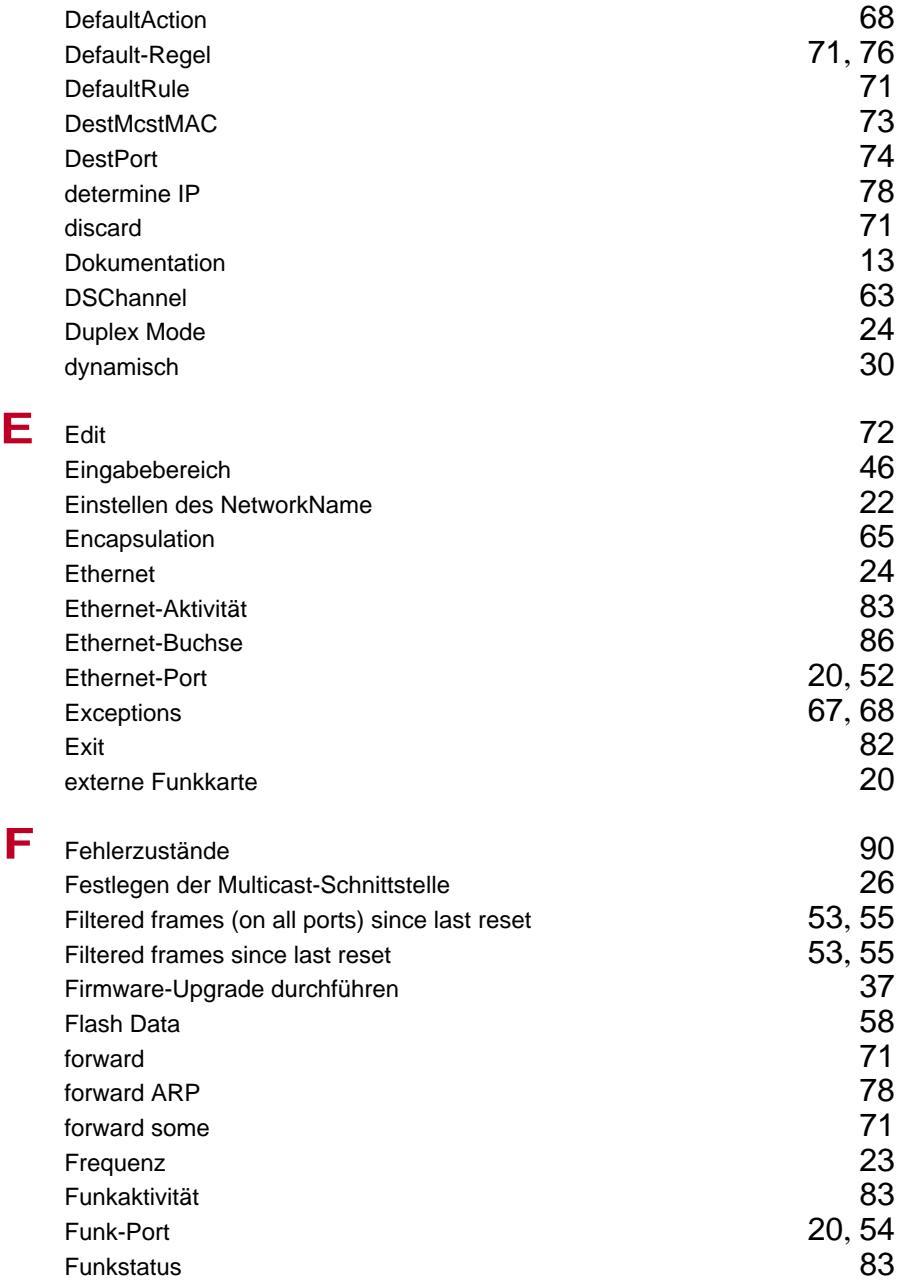

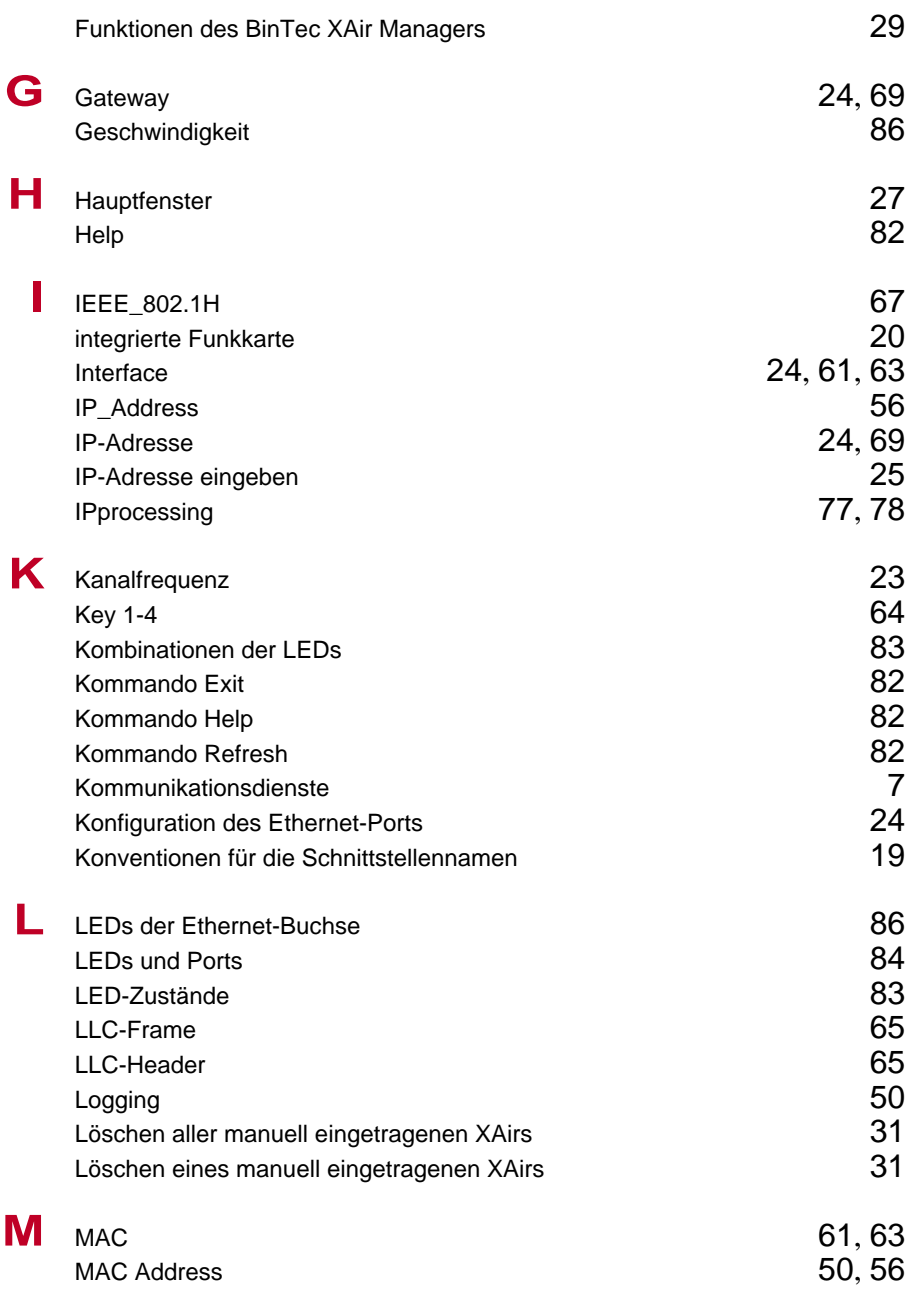

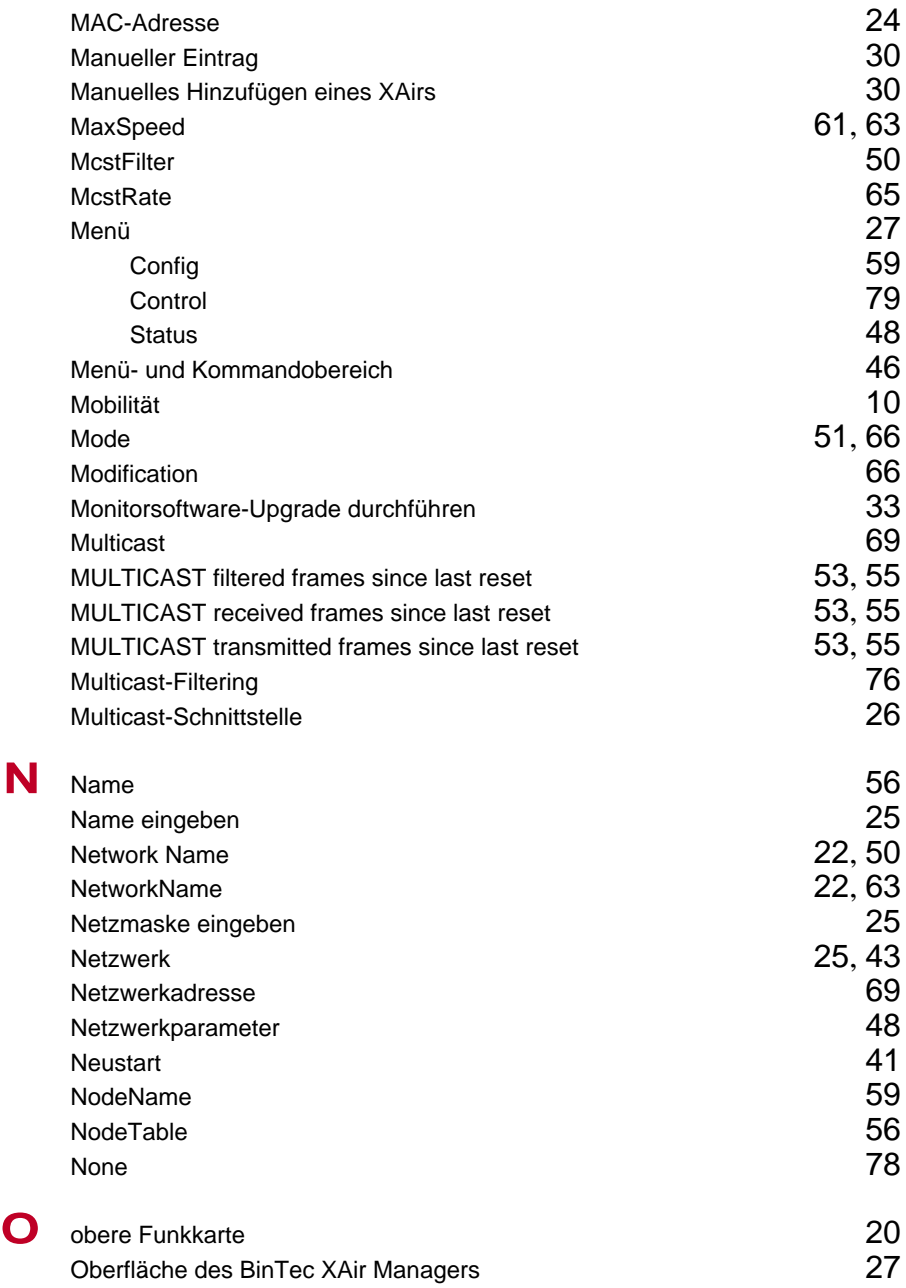

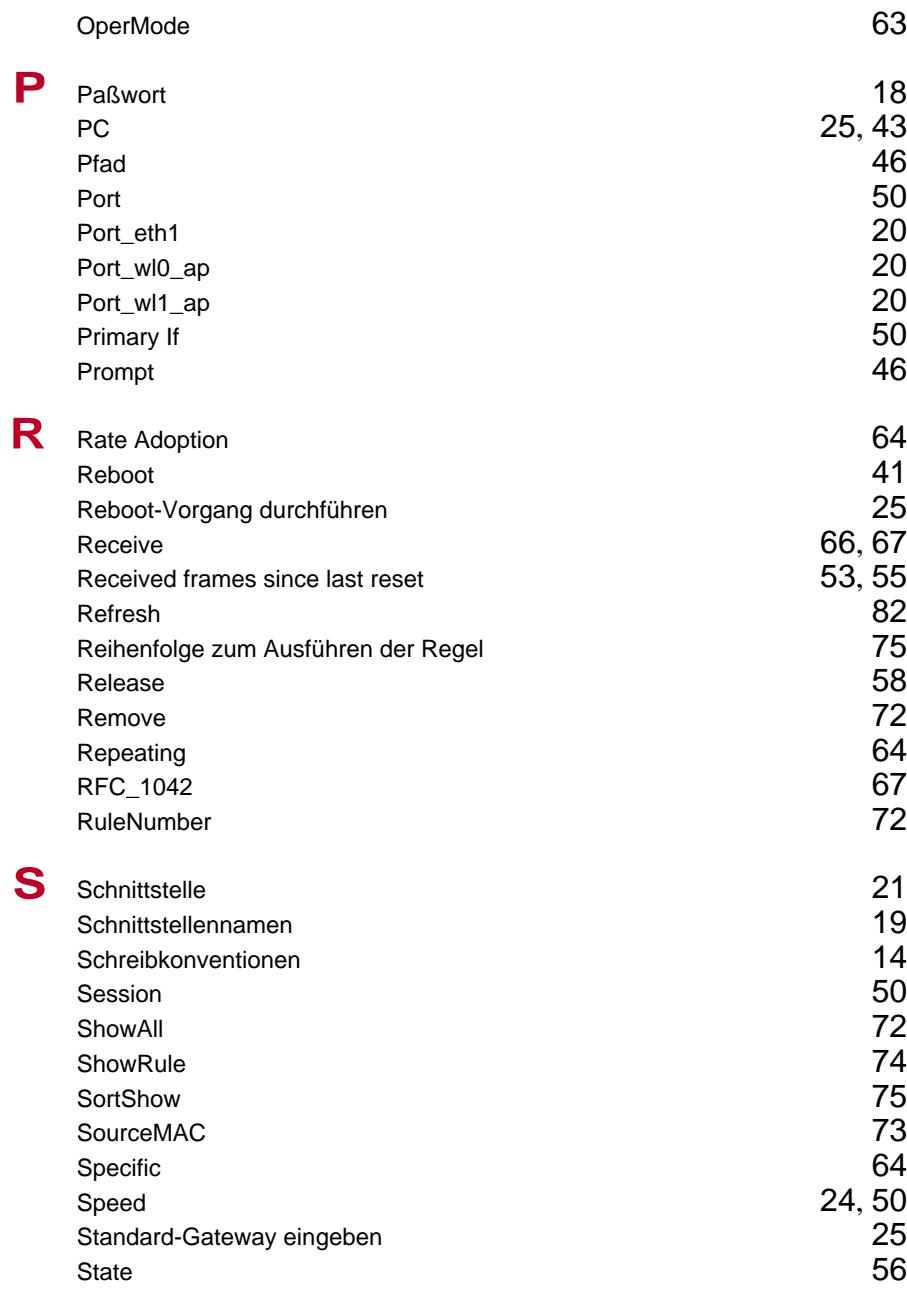

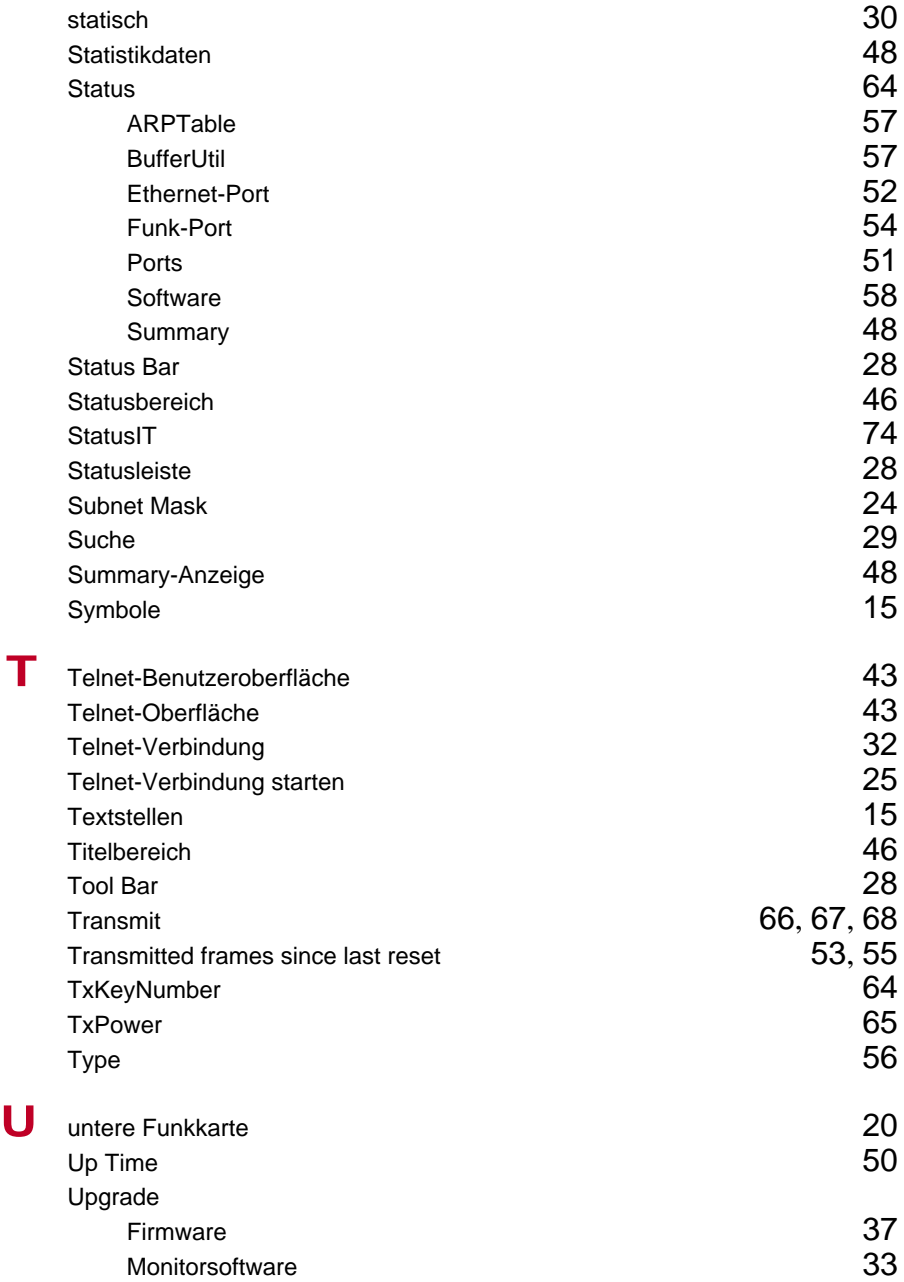

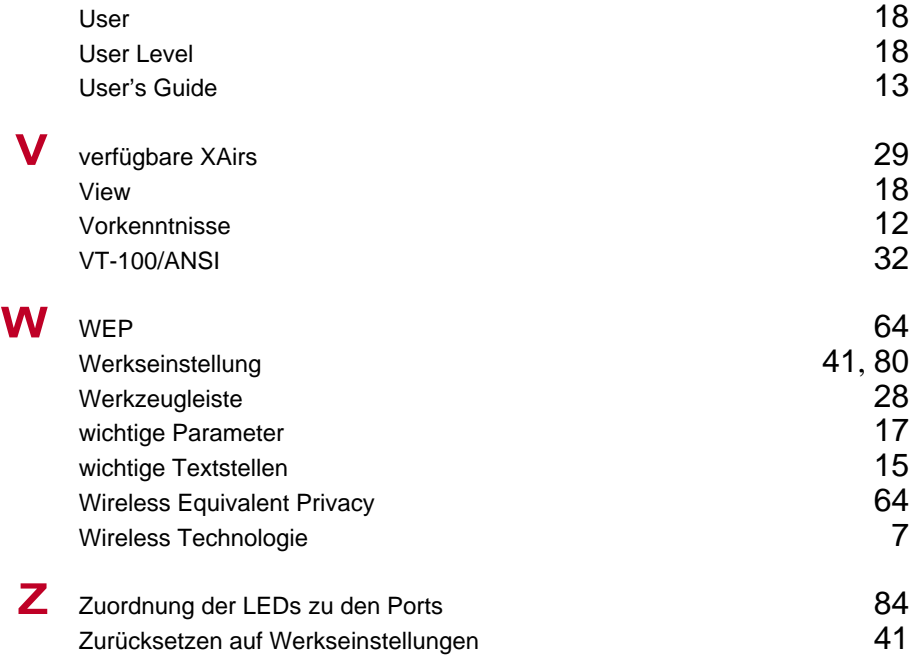